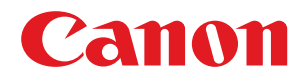

# **Linux**

# **UFR II/UFRII LT 打印机驱动程序**

# 用户指南

使用说明书

在使用本产品之前,请务必先仔细阅读本使用说明书。请务必保留备用。请在充分理解内容的基础上,正确使 用。

USRMA-5432-01 2020-09 zh<br>
Copyright CANON INC. 2020

# 目录

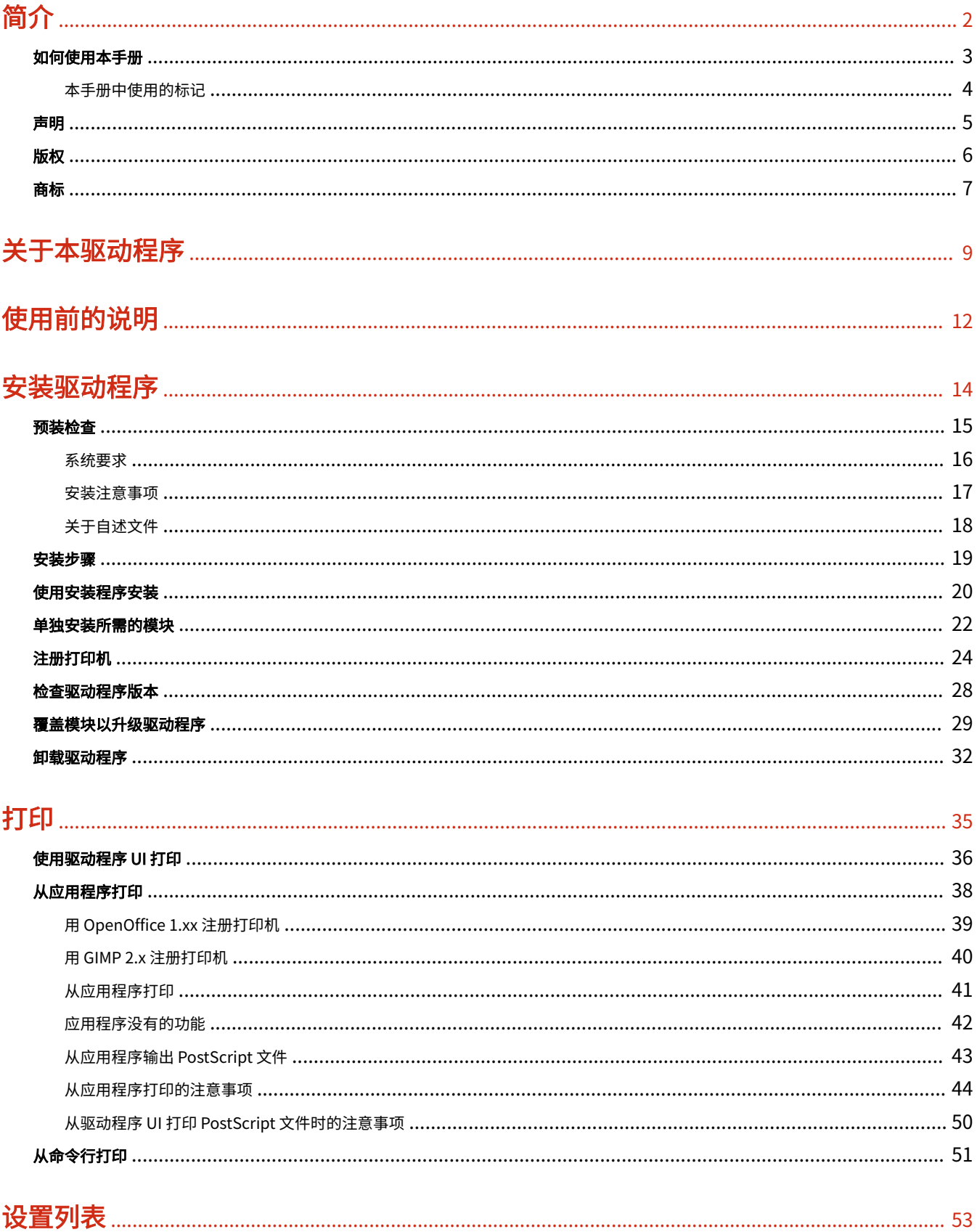

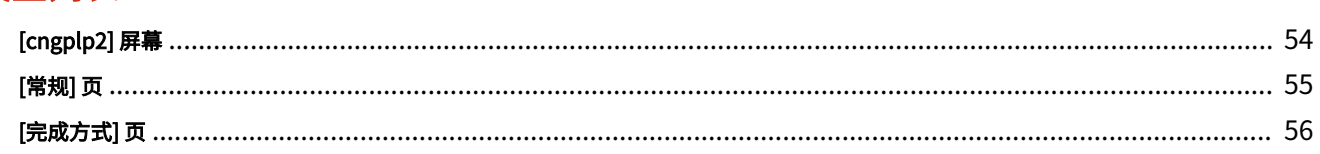

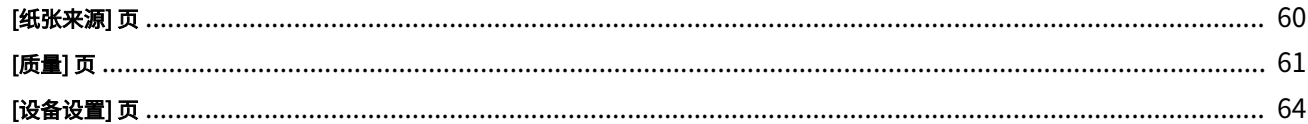

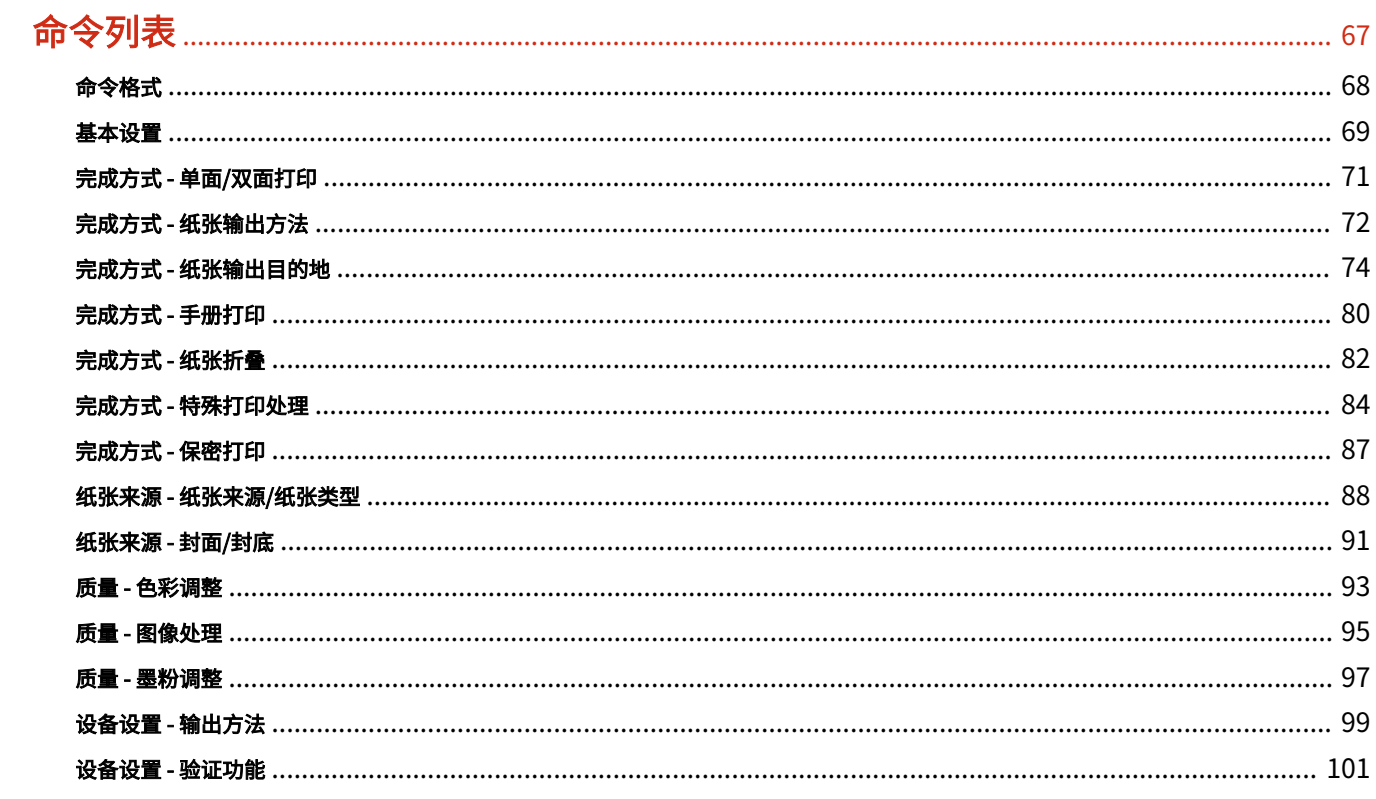

# 附录

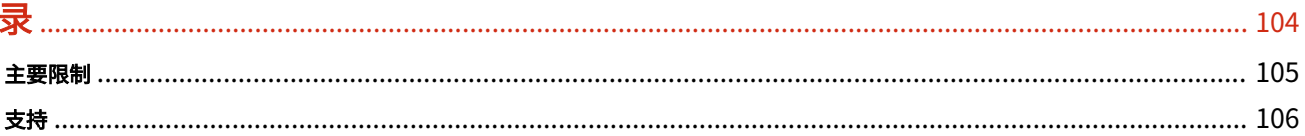

# 简介

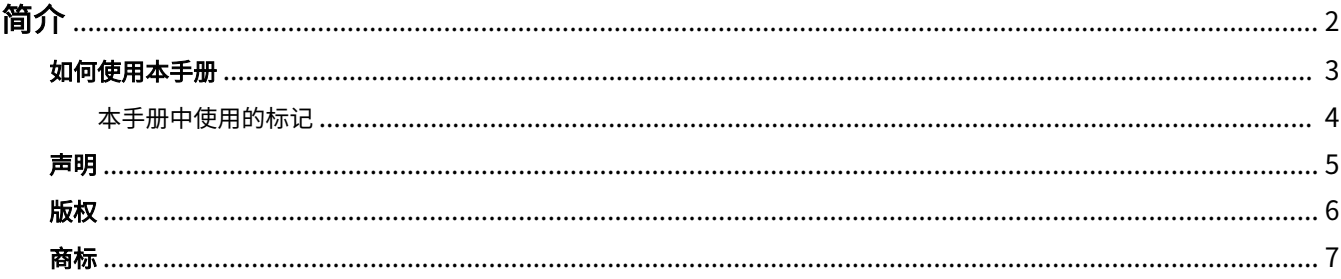

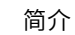

<span id="page-4-0"></span>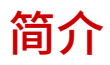

**● [如何使用本手册\(P. 3\)](#page-5-0) [声明\(P. 5\)](#page-7-0) [版权\(P. 6\)](#page-8-0)**

**●[商标\(P. 7\)](#page-9-0)** 

6Y0E-000

<span id="page-5-0"></span>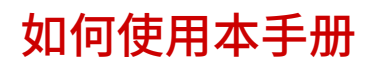

本部分说明使用本手册须知的内容。

**[本手册中使用的标记\(P. 4\)](#page-6-0)**

6Y0E-001

<span id="page-6-0"></span>本手册中使用的标记

6Y0E-003

本部分说明本手册中使用的符号和设置。

# 本手册中使用的符号

在本手册中,使用驱动程序时必须遵照的条目和操作说明通过以下符号表示。

# **/** 须知

表示操作方面的要求和限制事项。务必仔细阅读这些条目以便正确操作本产品,避免本产品损坏或财产损失。

**注释**

表示解释某项操作,或包含某项操作步骤的附加说明。强烈建议认真阅读这些注释提示。

# 关于设置

在本手册中,计算机屏幕上显示的设置名称如下所示。

示例:

[打印]

[确定]

简介

#### 6Y0E-006

<span id="page-7-0"></span>本文档中的信息可能有所变更,敬请留意。

在法律允许的范围内,Canon Inc. 明确声明对本资料不提供任何形式的担保(明示或默示),包括但不限于对可销性、 适销性、特定用途的适用性以及非侵权性的担保。Canon Inc. 对因使用本资料导致的任何间接的、偶然的或其他形式的 损失(包括但不限于商业利润损失、业务中断或商业信息丢失)不承担责任。

<span id="page-8-0"></span>Copyright CANON INC. 2020

事先未经佳能公司的书面许可,不得以任何形式、任何手段(电子、机械、磁、光学、化学、人工或其他手段)复制、 传播、抄录或在检索系统内存储本出版物的任何部分,或将其翻译为任何语言或计算机语言。

<span id="page-9-0"></span>Microsoft、Windows、Internet Explorer 和 Microsoft Edge 是 Microsoft Corporation 在美国和/或其他国家(地区) 的注册商标或商标。

macOS 及 Safari 是苹果公司的商标。

这里出现的其他产品和公司名称是其各自所有者的商标。

关于本驱动程序

# 关于本驱动程序

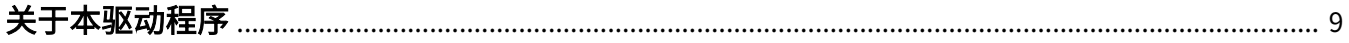

# <span id="page-11-0"></span>关于本驱动程序

本驱动程序是支持 Canon 设备的 Linux 操作系统打印机驱动程序。它使用 Linux 操作系统用的 CUPS (Common UNIX Printing System)。

安装本驱动程序可让您从 GUI (Graphical User Interface)设置屏幕和命令行用内置设备功能进行打印。

# 从驱动程序设置屏幕进行打印

可从显示的驱动程序设置屏幕执行命令并打印。还可以设置内置的设备功能。

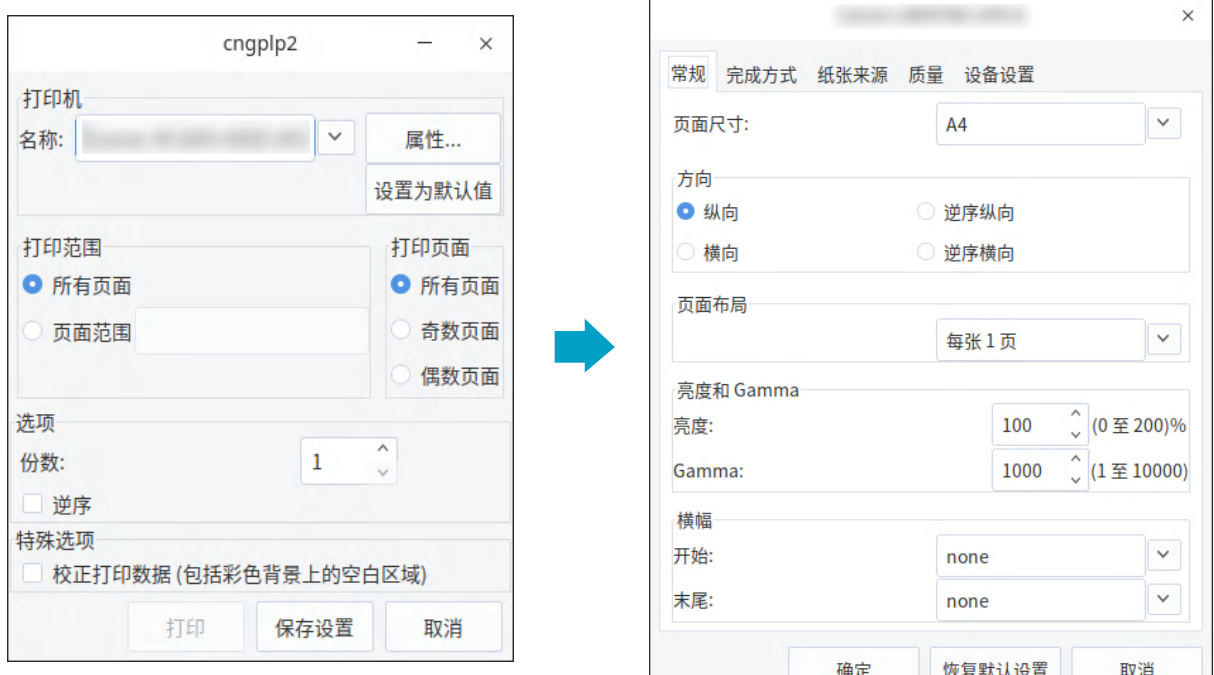

# 从应用程序设置屏幕进行打印

可以显示设置屏幕并从应用程序的打印菜单进行打印。可以配置的打印功能根据应用程序而不同。

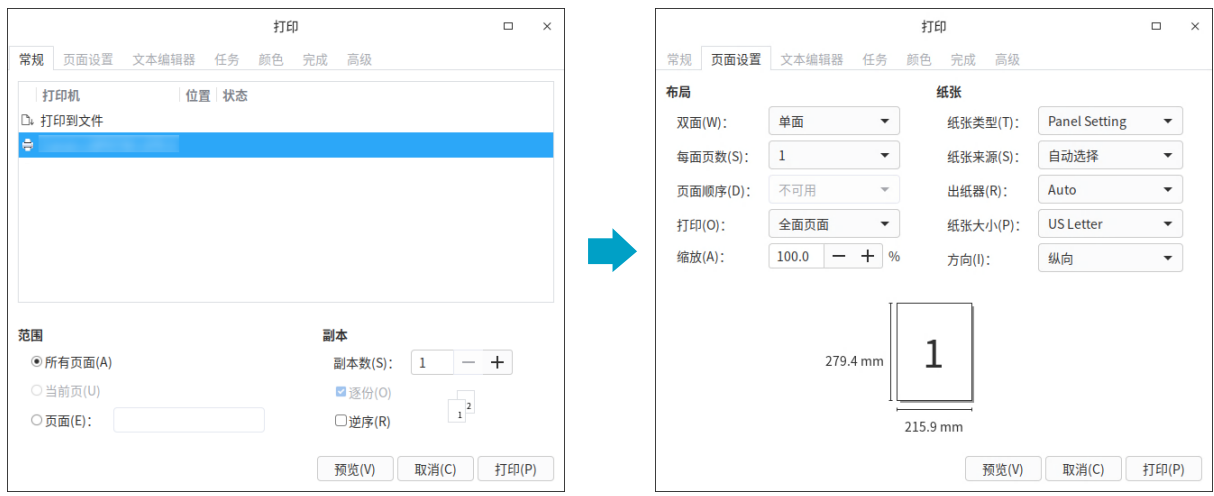

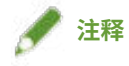

● 通过从驱动程序配置屏幕或命令行更改默认设置,可以使用不能从应用程序配置的打印功能。

# 从命令行打印

可以使用 lpr 命令进行打印。可以将内置设备功能指定为选项。

# 相关主题

- **[使用驱动程序 UI 打印\(P. 36\)](#page-38-0)**
- **[从应用程序打印\(P. 38\)](#page-40-0)**
- **[从命令行打印\(P. 51\)](#page-53-0)**

# 使用前的说明

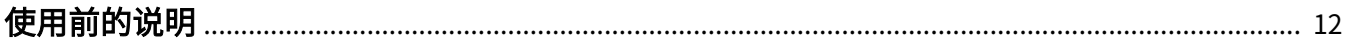

# <span id="page-14-0"></span>使用前的说明

6Y0E-00A

- 可从 Canon 公司网站下载最新的驱动软件。请根据需要验证操作系统环境等,并下载所需的软件。 Canon 全球网站: https://global.canon/
- 您可以使用的功能将根据下列条件而变化。
	- 您使用的设备及其设置
	- 设备的固件版本
	- 设备的选件结构
	- 驱动程序版本
	- 您使用的计算机环境
- 视屏幕分辨率设置而定,可能不显示打印机驱动程序屏幕底部的按钮。如果是这种情况,在按住 [Alt] 键或 Super 键 显示按钮的同时拖动驱动程序屏幕。
- 手册里显示与描述的屏幕内容、步骤等可能与实际显示有所不同。
- 本手册显示的驱动程序模块和软件包文件名因所使用驱动程序版本而异。
- 本手册里的例子都使用 UOS 20。
- 关于 CUPS 的信息,请参见下面的网站。

CUPS Software Administrators Manual: http://www.cups.org

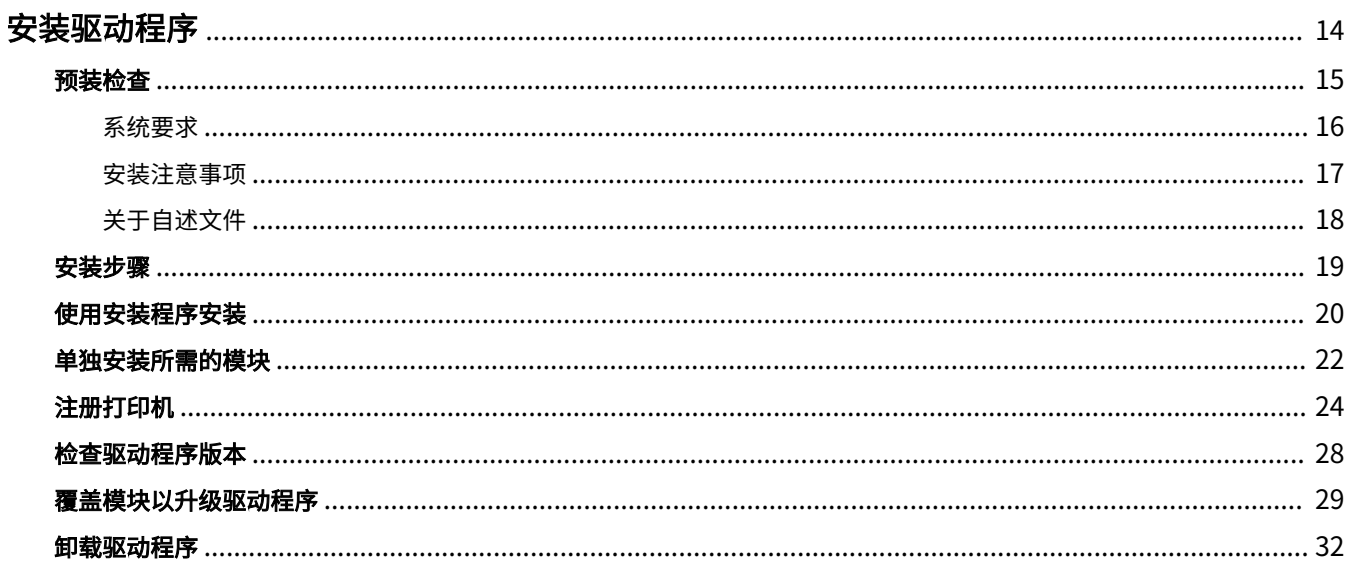

<span id="page-16-0"></span>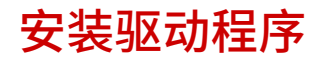

6Y0E-00C

本节描述安装和卸载驱动程序的方法。

- **[预装检查\(P. 15\)](#page-17-0)**
- **[安装步骤\(P. 19\)](#page-21-0)**
- **[使用安装程序安装\(P. 20\)](#page-22-0)**
- **[单独安装所需的模块\(P. 22\)](#page-24-0)**
- **[注册打印机\(P. 24\)](#page-26-0)**
- **[检查驱动程序版本\(P. 28\)](#page-30-0)**
- **[覆盖模块以升级驱动程序\(P. 29\)](#page-31-0)**
- **●[卸载驱动程序\(P. 32\)](#page-34-0)**

<span id="page-17-0"></span>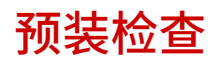

本节描述正确安装驱动程序之前需要检查的项目。

**[系统要求\(P. 16\)](#page-18-0)**

**● [安装注意事项\(P. 17\)](#page-19-0)** 

**● [关于自述文件\(P. 18\)](#page-20-0)** 

6Y0E-00E

<span id="page-18-0"></span>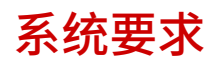

6Y0E-00F

本驱动程序使用下列系统环境之一。

## 硬件

一台配备兼容 ARMv8 或 MIPS 的 64 位 CPU 且运行 arm64 或 mips64el 架构版 Linux 的计算机。

### 软件

● CUPS

安装驱动程序之前,请先在操作系统中安装支持您使用的发行版的 CUPS 版本并将其启动。 必须在多种安全服务环境中启用打印机的添加和打印功能。

● Ghostscript

打印前,安装或更新支持您使用的发行版的 Ghostscript 的版本。Ghostscript 可由发行版网站获得。

<span id="page-19-0"></span>安装注意事项

#### 6Y0E-00H

安装过程中须注意以下几点。

- 使用 Canon Printer Setup Utility 安装驱动程序或注册打印机时,请先启动 CUPS 后台服务。
- 如果在指定的计算机 IP 地址的网络环境中无法显示 CUPS 状态,则必须设置 CUPS 安全。 使用 CUPS 将计算机 IP 地址添加到 /etc/cups/cupsd.conf 中的下列项目中,再重启 CUPS。 <Location />

<Location /admin>

下面给出的是将 IP 地址 xx.xxx.xxx.xxx 添加到 cupsd.conf 的示例。

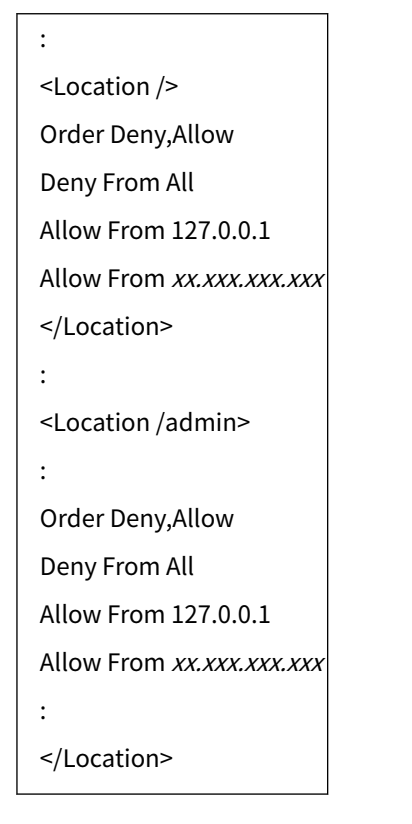

有关使用 CUPS 时与网络有关的安全设置等信息,请参阅 CUPS 手册。

# 相关主题

- **[使用安装程序安装\(P. 20\)](#page-22-0) ● [单独安装所需的模块\(P. 22\)](#page-24-0) [覆盖模块以升级驱动程序\(P. 29\)](#page-31-0)**
- **●[卸载驱动程序\(P. 32\)](#page-34-0)**

<span id="page-20-0"></span>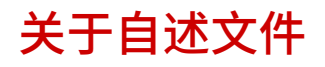

6Y0E-00J

自述文件描述安装和使用驱动程序时的注意事项。

自述文件使用以下名称保存在已下载驱动程序的 [Documents] 目录中。" $x.xx$ "表示版本。

README-ufr2-x.xxSC.html

<span id="page-21-0"></span>安装步骤

6Y0E-00K

为执行打印,安装驱动程序后需要在 CUPS 后台服务中注册打印机。 选择适合您的环境的安装方法。

#### 对于 UOS 20/中标麒麟 V7/银河麒麟 V4 或更高版本

可以使用安装程序新安装或更新驱动程序。

**[使用安装程序安装\(P. 20\)](#page-22-0)**

↓

**[注册打印机\(P. 24\)](#page-26-0)**

对于其他发行版

**新安装驱动程序**

**[单独安装所需的模块\(P. 22\)](#page-24-0)**

↓

**[注册打印机\(P. 24\)](#page-26-0)**

**更新驱动程序**

**[覆盖模块以升级驱动程序\(P. 29\)](#page-31-0)** ↓

**[注册打印机\(P. 24\)](#page-26-0)**

## 相关主题

**● [系统要求\(P. 16\)](#page-18-0) ● [安装注意事项\(P. 17\)](#page-19-0)** 

<span id="page-22-0"></span>使用安装程序安装

6Y0E-00L

可以使用安装程序安装新的驱动程序。 也可以使用此步骤更新已经安装的驱动程序。预先确认已注册的打印机信息,因为更新后需要再次注册打印机。 使用安装程序时,建议您使用下列发行版之一。 UOS 20/中标麒麟 V7/银河麒麟 V4 或更高版本

# 先决条件

- **[系统要求\(P. 16\)](#page-18-0)**
- **[安装注意事项\(P. 17\)](#page-19-0)**
- 要安装驱动程序的计算机已连接到互联网
- 安装程序已准备好 从 Canon 网站 (https://global.canon/) 下载最新版驱动程序。 将下载的驱动程序解压到计算机。

### 步骤

#### **1 从终端使用命令启动安装程序。**

下面是当前目录为存储 install.sh 的目录的示例。

#### **使用 sudo 命令**

\$ sudo ./install.sh

**使用 su 命令**

\$ su # ./install.sh

**2 如果显示了确认是否要继续安装的消息,请检查该消息,如要继续进行,请输入 [Y]。**

#### **3 如果显示了 [安装完成。是否立即注册打印机?],决定是否继续进行打印机注册。**

输入 [Y] 继续进行打印机注册。显示了应用程序 (Canon Printer Setup Utility)。 如果不想注册打印机或者想注册需要通过 USB 连接实现双向打印连接的打印机请输入 [N] 关闭安装程序。 如果无法正确执行安装过程,请参见自述文件中有关安装等的限制。

**[关于自述文件\(P. 18\)](#page-20-0) [单独安装所需的模块\(P. 22\)](#page-24-0)**

# <span id="page-24-0"></span>单独安装所需的模块

6Y0E-00R

可以使用命令单独安装所需的模块。如果不能使用安装程序,请执行此步骤。 如果无法正确执行此步骤,请参见自述文件中有关安装等的限制。

# 先决条件

- **[系统要求\(P. 16\)](#page-18-0)**
- **[安装注意事项\(P. 17\)](#page-19-0)**
- 要安装驱动程序的计算机已连接到互联网
- 您拥有超级用户权限 执行 sudo 命令或 su 命令后执行此操作。
- 已经准备好安装所需的模块 从 Canon 网站 (https://global.canon/) 下载最新版驱动程序。 将下载的驱动程序解压到计算机。

#### 步骤

下面指出了 Red Hat 型发行版和 Debian 型发行版的操作步骤。

文件名中的"x.xx"表示要安装的模块的版本。

示例命令表示已经使用 cd 命令移到要指定的文件的存储目录的一个示例。

# 对于 Red Hat 型发行版

## **1 安装打印机驱动程序模块。**

# rpm –ivh cnrdrvcups-ufr2-uk-x.xx-1.mips64el.rpm

# **2 安装 PPD 文件。**

使用通配符指定所有包含驱动程序的 PPD 文件安装包。

# rpm –ivh cnrcups\*

# **3 重新启动 CUPS。**

使用下列命令之一。

# /etc/init.d/cups restart

# service cups restart

在 CUPS 完成重启后注册打印机。在 CUPS 彻底完成重启前,不要注册打印机。

# 对于 Debian 型发行版

#### **1 安装打印机驱动程序模块。**

#### **对于 arm64 环境**

# dpkg –i cnrdrvcups-ufr2-uk\_x.xx-1\_arm64.deb

#### **对于 mips64el 环境**

 $\frac{1}{4}$  dpkg –i cnrdrvcups-ufr2-uk\_x.xx-1\_mips64el.deb

## **2 安装 PPD 文件。**

使用通配符指定所有包含驱动程序的 PPD 文件安装包。

# dpkg –i cnrcups\*

#### **3 重新启动 CUPS。**

使用下列命令之一。

# /etc/init.d/cups restart

或

# service cups restart

在 CUPS 完成重启后注册打印机。在 CUPS 彻底完成重启前,不要注册打印机。

### 相关主题

**[注册打印机\(P. 24\)](#page-26-0) ● [关于自述文件\(P. 18\)](#page-20-0)** 

# <span id="page-26-0"></span>注册打印机

将打印机注册到 CUPS 的后台服务。

如果已经从驱动程序安装程序启动了实用程序 (Canon Printer Setup Utility) , 请从第 2.(P. 24) 步开始此步骤。

6Y0E-00S

# 先决条件

- 已经安装了驱动程序
- **已经检查了主机名称或 IP 地址(注册网络打印机时)**
- 未将 USB 连接线连接到打印机(通过 USB 注册打印机时)

#### 步骤

## **1 启动 Canon Printer Setup Utility。**

#### **对于 Red Hat 型发行版**

从终端处用超级用户权限执行下面的命令。

\$ su # cnsetuputil2

#### **对于 Debian 型发行版**

通过下面一种方法启动 Canon Printer Setup Utility。

- 从操作系统的应用程序列表中选择下面的图标 (Canon Printer Setup Utility)。

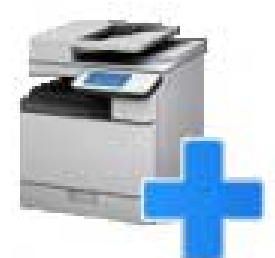

如果上述图标在应用程序列表中多次显示,请右键单击图标以检查每个图标的说明,并选择与本驱动程序相对应的 Canon Printer Setup Utility。

- 执行下面的命令。

\$ cnsetuputil2

**2 根据打印机连接方法执行下列操作之一。**

#### **对于网络打印机**

单击 [添加] → 进行下一步。 **对于通过 USB 连接的打印机**

(1) 打开打印机的主电源 → 通过 USB 电缆连接计算机和打印机 → 单击 [刷新]。

如果列表中显示了打印机,则打印机注册完成。

如果列表中未显示打印机,进行下一步。

(2) 在打印机电源打开的情况下断开并重新连接电缆 → 单击 [刷新]。

(3) 如果列表中仍未显示打印机,单击 [添加] → 进行下一步。

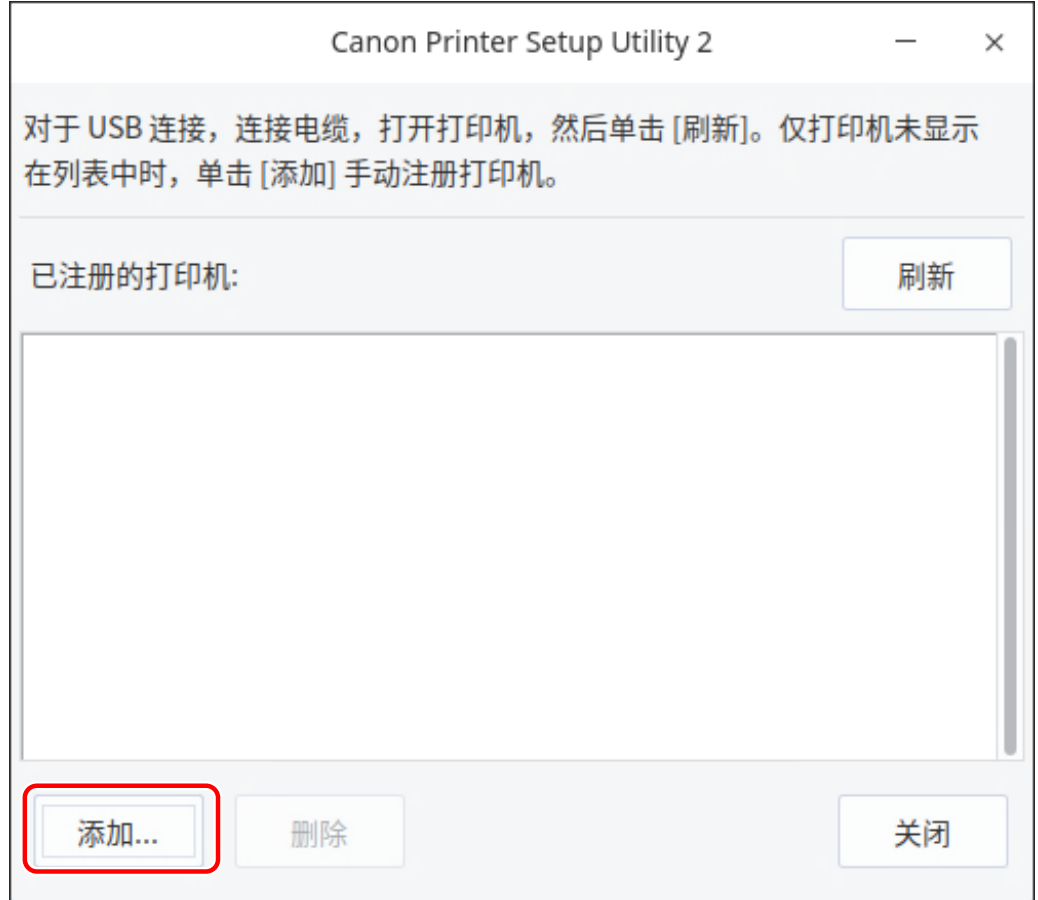

[刷新]:更新 [已注册的打印机] 中的列表。

[删除]:删除所选打印机。

**3 选择要注册的打印机 → 单击 [确定]。**

<span id="page-28-0"></span>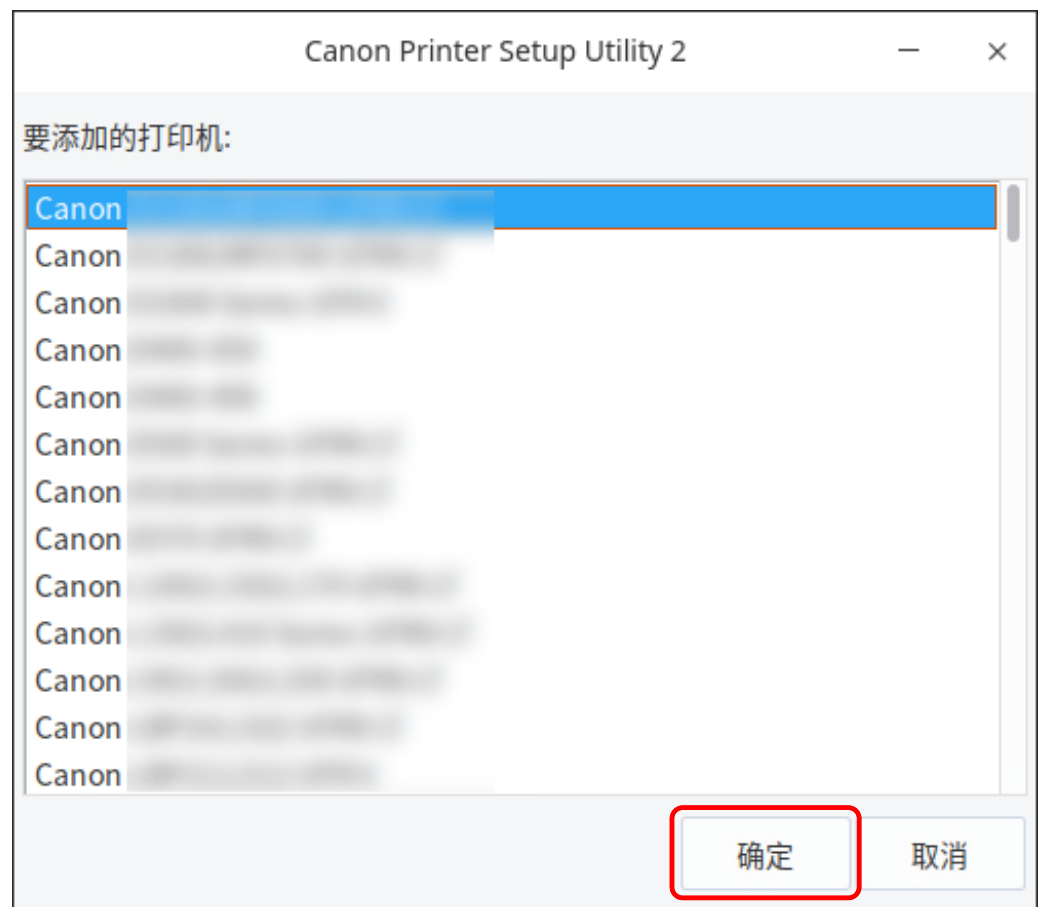

# **4 根据打印机的连接方法,选择协议或设备 URI → 单击 [注册]。**

#### **对于网络打印机**

选择 [lpd] 或 [socket] 协议,并输入 [主机名或 IP 地址]。

根据所用协议,以下面一种格式指定 IP 地址。

 $IPv4:$  "xxx.xxx.xxx.xxx"

IPv6 全局地址:xxxx:xxxx:xxxx:xxxx:xxxx:xxxx:xxxx:xxxx

IPv6 链接本地地址(该例中的接口名称为"eth0"): "xxxx:xxxx:xxxx:xxxx:xxxxx+eth0"

#### **对于通过 USB 连接的打印机**

从 [usb://] 开始选择设备 URI。

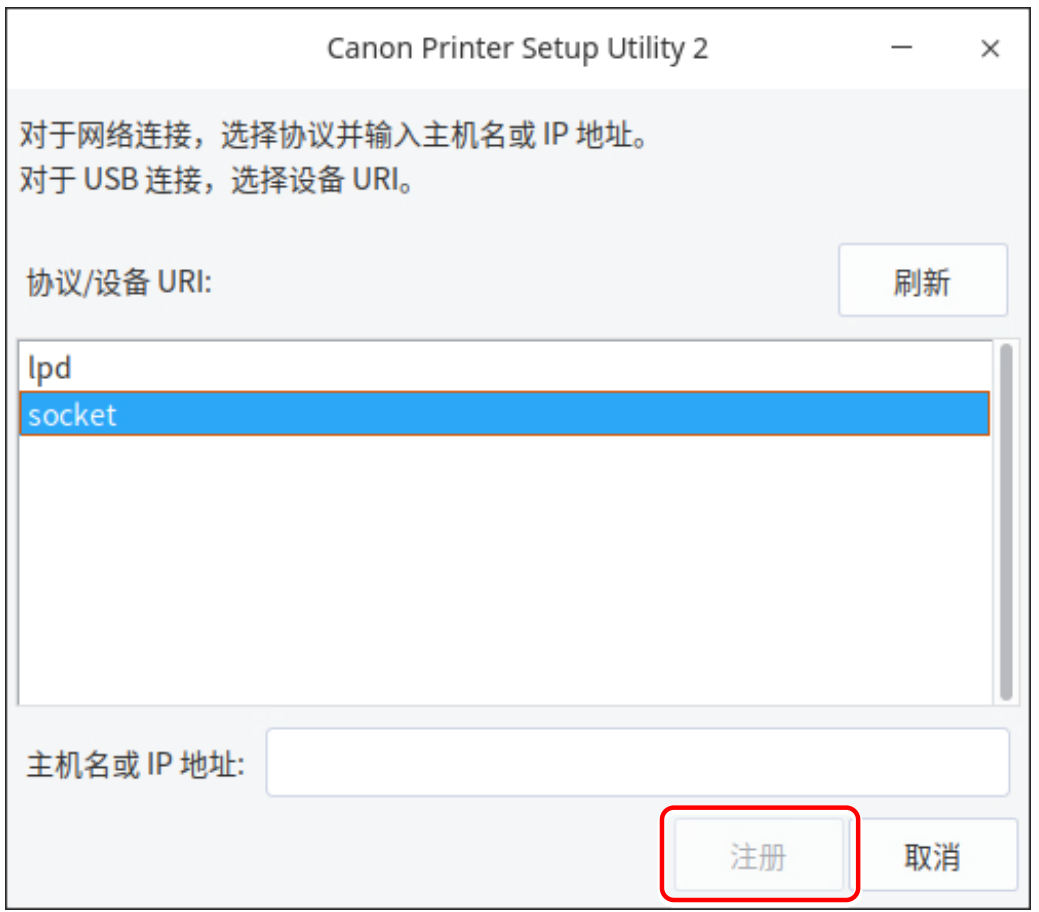

如要注册多台打印机,重复步骤 **[2.\(P. 24\)](#page-26-0)** 至 **[4.\(P. 26\)](#page-28-0)** 。

# **5 打印机注册完成时,单击 [关闭]。**

如果用注册的打印机无法正确地进行打印,使用 Canon Printer Setup Utility 单击 [删除] 删除打印机,然后单击 [添加] 重新注册打印机。

# <span id="page-30-0"></span>检查驱动程序版本

6Y0E-00U

本节描述使用命令检查当前安装的驱动程序和 PPD 文件版本的步骤。

## **1 显示所安装的驱动程序的软件包名称。**

#### **对于 Red Hat 型发行版**

\$ rpm -qa | grep cnrdrvcups

#### **对于 Debian 型发行版**

\$ dpkg -l | grep cnrdrvcups

## **2 检查驱动程序的版本。**

软件包名称显示如下。"x.xx"是驱动程序版本。 cnrdrvcups-ufr2-uk-x.xx-x

# **3 显示所安装的 PPD 文件的软件包名称。**

#### **对于 Red Hat 型发行版**

\$ rpm –qa | grep cnrcups | grep zk

**对于 Debian 型发行版**

\$ dpkg -l | grep cnrcups | grep zk

# **4 检查 PPD 文件的版本。**

软件包名称显示如下。" $x.x$ "是 PPD 文件版本。 各型号的 PPD 文件名为"cnrcupsxxxxxxk",其中"xxxxx"是型号名称。 cnrcupsxxxxxzk-x.xx-x

# <span id="page-31-0"></span>覆盖模块以升级驱动程序

#### 6Y0E-00W

如果安装程序无法在您的环境中使用,可覆盖模块,以将所安装的驱动程序更新到较新的版本。 要更新驱动程序,需要删除注册的打印机。预先确认已注册的打印机信息,因为更新后需要再次注册打印机。

## 先决条件

- 已获得安装包 从 Canon 网站 (https://global.canon/) 下载最新版驱动程序。 将下载的驱动程序解压到计算机。
- 已备份部门管理功能的设置 如果想在更新驱动程序后使用相同的信息,请在更新驱动程序之前使用超级用户权限将文件备份在以下目录中。 /etc/cngplp2/account
- 您拥有超级用户权限 执行 sudo 命令或 su 命令后执行此操作。

#### 步骤

下面指出了 Red Hat 型发行版和 Debian 型发行版的操作步骤。

步骤中的模块文件名中的"x.xx"表示版本。

示例命令表示了已经使用 cd 命令移到要指定的模块的存储目录的一个示例。

# 对于 Red Hat 型发行版

### **1 删除注册的打印机。**

(1) 从终端执行下面的命令来启动 Canon Printer Setup Utility。

# cnsetuputil2

(2) 在显示的屏幕上选择要删除的打印机 → 单击 [删除] → 当打印机已经删除时单击 [关闭]。 Canon Printer Setup Utility 关闭。

## **2 安装打印机驱动程序模块。**

# rpm –Uvh cnrdrvcups-ufr2-uk-x.xx-1.mips64el.rpm

## **3 安装 PPD 文件。**

使用通配符指定所有包含驱动程序的 PPD 文件安装包。

# rpm –Uvh --replacepkgs cnrcups\*

## **4 确认只存在新版驱动程序。**

显示和检查驱动程序版本信息。

# rpm -qa | grep cnrdrvcups

显示和检查有关 PPD 文件的信息。

\$ rpm –qa | grep cnrcups | grep zk

## **5 重新启动 CUPS。**

使用下列命令之一。

# /etc/init.d/cups restart

或

```
# service cups restart
```
如果打印机已经注册,再注册一次。但是,在 CUPS 完成重启前不要注册打印机。

如果要备份部门管理功能的设置信息,请将其保存到以下目录。

/etc/cngplp2/account

# 对于 Debian 型发行版

#### **1 删除注册的打印机。**

(1) 执行下面一种操作启动 Canon Printer Setup Utility。

- 从操作系统的菜单屏幕上选择 [Canon Printer Setup Utility 2]。
- 执行下面的命令。

\$ cnsetuputil2

(2) 在显示的屏幕上选择要删除的打印机 → 单击 [删除] → 当打印机已经删除时单击 [关闭]。 Canon Printer Setup Utility 关闭。

# **2 安装打印机驱动程序模块。**

#### **对于 arm64 环境**

# dpkg –i cnrdrvcups-ufr2-uk\_x.xx-1\_arm64.deb

**对于 mips64el 环境**

# dpkg –i cnrdrvcups-ufr2-uk\_x.xx-1\_mips64el.deb

# **3 安装 PPD 文件。**

使用通配符指定所有包含驱动程序的 PPD 文件安装包。

# dpkg –i cnrcups\*

### **4 确认只存在新版驱动程序。**

显示和检查驱动程序版本信息。

# dpkg -l | grep cnrdrvcups

显示和检查有关 PPD 文件的信息。

\$ dpkg -l | grep cnrcups | grep zk

## **5 重新启动 CUPS。**

使用下列命令之一。

# /etc/init.d/cups restart

或

# service cups restart

根据您所使用的操作系统和发行版,可能需要使用 rpm 包的命令。

如果打印机已经注册,再注册一次。但是,在 CUPS 完成重启前不要注册打印机。

如果要备份部门管理功能的设置信息,请将其保存到以下目录。

/etc/cngplp2/account

## 相关主题

- **[检查驱动程序版本\(P. 28\)](#page-30-0)**
- **[注册打印机\(P. 24\)](#page-26-0)**
- **[使用安装程序安装\(P. 20\)](#page-22-0)**

# <span id="page-34-0"></span>卸载驱动程序

#### 6Y0E-00X

本节描述卸载不需要的驱动程序的步骤。在删除了用实用程序 (Canon Printer Setup Utility) 注册的打印机后,需要卸 载驱动程序。

如果您也需要卸载驱动程序来更新它,请按照此步骤进行。

下面指出了 Red Hat 型发行版和 Debian 型发行版的操作步骤。

# 对于 Red Hat 型发行版

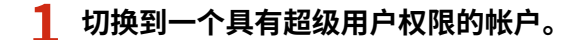

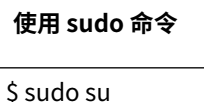

**使用 su 命令**

 $\frac{1}{2}$  su

### **2 删除注册的打印机。**

(1) 从终端执行下面的命令来启动 Canon Printer Setup Utility。

#### # cnsetuputil2

(2) 在显示的屏幕上选择要删除的打印机 → 单击 [删除] → 当打印机已经删除时单击 [关闭]。

Canon Printer Setup Utility 关闭。

# **3 卸载 PPD 文件。**

# rpm -qa | grep cnrcups | grep zk | xargs rpm -e

## **4 卸载打印机驱动程序模块。**

# rpm -e cnrdrvcups-ufr2-uk

# 对于 Debian 型发行版

#### **1 删除注册的打印机。**

(1) 执行下面一种操作启动 Canon Printer Setup Utility。

- 从操作系统的菜单屏幕上选择 [Canon Printer Setup Utility 2]。
- 执行下面的命令。

#### \$ cnsetuputil2

(2) 在显示的屏幕上选择要删除的打印机 → 单击 [删除] → 当打印机已经删除时单击 [关闭]。 Canon Printer Setup Utility 关闭。

## **2 切换到一个具有超级用户权限的帐户。**

**使用 sudo 命令**

\$ sudo su

**使用 su 命令**

 $\vert$  \$ su

**3 卸载 PPD 文件。**

# dpkg -l | grep cnrcups | grep zk | awk '{print \$2}' | xargs dpkg -P

# **4 卸载打印机驱动程序模块。**

# dpkg -P cnrdrvcups-ufr2-uk

相关主题

**[注册打印机\(P. 24\)](#page-26-0)**
# 打印

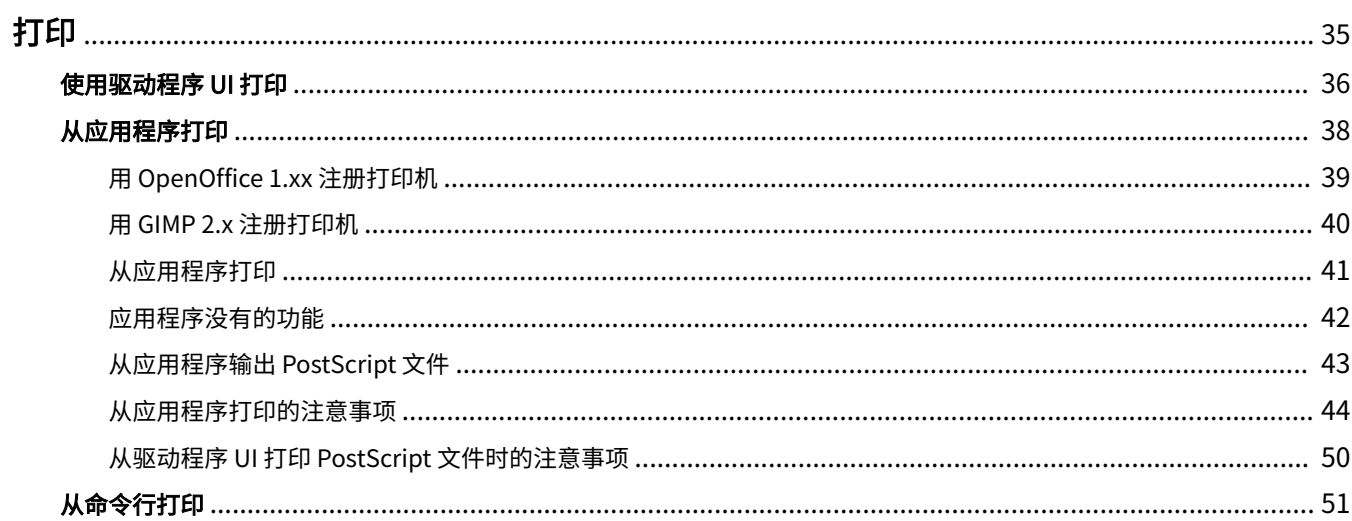

6Y0E-00Y

<span id="page-37-0"></span>本节介绍使用驱动程序进行打印的方法。

**[使用驱动程序 UI 打印\(P. 36\)](#page-38-0)**

**● [从应用程序打印\(P. 38\)](#page-40-0)** 

**[从命令行打印\(P. 51\)](#page-53-0)**

# <span id="page-38-0"></span>使用驱动程序 UI 打印

使用驱动程序 UI 编辑默认设置和执行打印时,请使用以下命令。

## 指定默认设置:\$ cngplp2

该命令可用于设置多种默认打印属性。在更新或复位前有效。

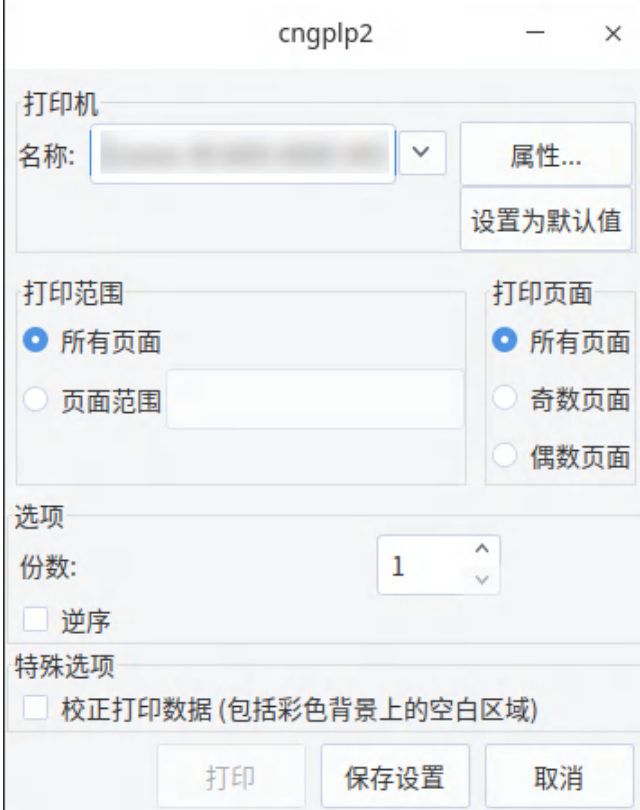

#### **注释**

● 因为该命令仅执行默认打印属性设置,所以仅使用 UI 上的 [保存设置] 和 [取消] 按钮。

#### 使用 UI 设置打印: \$ cngplp2 -p [文件名]

该命令可用于打印目标文件,指定多种打印设置。

打印

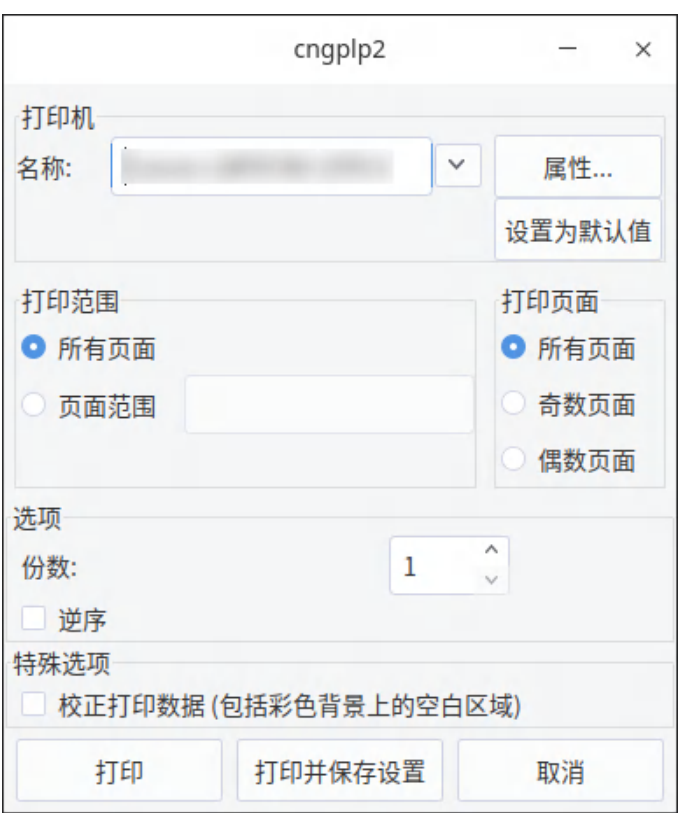

## **注释**

- 如果通过单击 [打印] 按钮结束指定设置,则上述设置仅可用于当前打印作业。
- 如果通过单击 [打印并保存设置] 按钮结束指定设置,则用上述设置打印文件,并保存为默认打印属性。
- 如果通过单击 [取消] 按钮结束指定设置,则不更新设置。

## **注释**

● 有关驱动程序 UI 打印设置的详细信息,请参阅"设置列表(P. 53)"。

# <span id="page-40-0"></span>从应用程序打印

从应用程序打印时,在应用程序所显示的打印设置对话框中编辑打印设置。也可使用驱动程序 UI 设置多种默认打印属性 (参阅" **[设置列表\(P. 53\)](#page-55-0)** ")。但是,应用程序的设置优先于驱动程序 UI 的设置。

打印

视所使用的应用程序而定,可能需要事先用应用程序注册打印机。要用 OpenOffice 或 GIMP 注册打印机,请按照本节的 步骤。

- **[用 OpenOffice 1.xx 注册打印机\(P. 39\)](#page-41-0)**
- **[用 GIMP 2.x 注册打印机\(P. 40\)](#page-42-0)**
- **[从应用程序打印\(P. 41\)](#page-43-0)**
- **[应用程序没有的功能\(P. 42\)](#page-44-0)**
- **[从应用程序输出 PostScript 文件\(P. 43\)](#page-45-0)**
- **[从应用程序打印的注意事项\(P. 44\)](#page-46-0)**
- **[从驱动程序 UI 打印 PostScript 文件时的注意事项\(P. 50\)](#page-52-0)**

## **注释**

- 有关应用程序打印设置的详细信息,请参阅应用程序配备的手册。
- 在 SuSE 9.2/9.3 下从 OpenOffice 打印时,不必用 OpenOffice 注册打印机。

# <span id="page-41-0"></span>用 OpenOffice 1.xx 注册打印机

6Y0E-012

## **1 在开始菜单上,指向 [Program] - [Office],然后选择 [OpenOffice Printer Administration]。**

显示 [打印机管理] 对话框。

**2 单击 [New Printer] 按钮。**

显示 [添加打印机] 对话框。

**3 选择 [Create Printer],然后单击 [Next] 按钮。**

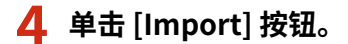

显示 [Install Printer] 对话框。

**5 在 [驱动程序目录] 下输入"/usr/share/cups/model",或单击 [Browse] 按钮选择目录"/usr/ share/cups/model",从 [Driver Directory] 列表框中选择打印机的驱动程序,然后单击 [OK] 按钮。**

显示 [Add Printer] 对话框。

- **6 选择在步骤 5 中从列表导入的驱动程序,然后单击 [Next] 按钮。**
- **7 选择或输入用打印机打印所要使用的命令行,然后单击 [Next] 按钮。**

输入下列命令:

1pr -P [用打印假脱机程序注册的打印机名称]

**8 指定打印机名称,然后单击 [Finish] 按钮。**

如果要将打印机设置为默认打印机,则选择 [Set as Default]。

**9 在 [Printer Administration] 对话框中单击 [Close] 按钮。**

打印

6Y0E-013

- <span id="page-42-0"></span>**1 启动 GIMP,然后通过右键单击所要打印的图像显示打印对话框,从弹出式菜单中选择 [File] 和 [Print]。**
- **2 从 [Printer Settings] 页中的 [Printer Name] 选择用打印假脱机程序注册的打印机。**

**3 单击 [Setup Printer] 按钮。**

显示 [Setup Printer] 对话框。

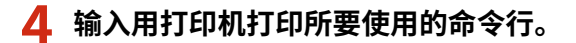

输入下列命令:

1pr -P [用打印假脱机程序注册的打印机名称]

**5 单击 [Browse] 按钮指定打印机的 PPD 文件,或输入文件的完整路径。**

## **/** 注释

● PPD 文件位于 /usr/share/cups/model。

**6 单击 [OK] 按钮,然后在打印对话框中单击 [Save Settings] 按钮。**

# <span id="page-43-0"></span>从应用程序打印

6Y0E-014

下面介绍的步骤和菜单可能因所使用的应用程序而异。本节介绍 OpenOffice.org 的打印方法。

- **1 打开应用程序并创建文档。**
- **2 从 [File] 菜单中选择 [Print]。**
- **3 选择在 [Name] 中显示所要使用打印机的名称,并单击 [Properties] 按钮。**

## **注释**

- 如果使用 OpenOffice.org,则选择"<Printer Name>"(<iR105+>) 未包含的打印机名称。如果选择 "<Printer Name>"包含的打印机名称,则无法打印。
- **4 在设置对话框中设置打印条件,并单击 [OK] 按钮。**
- **5 单击 [Print] 按钮。**

## **注释**

● 可能需要从应用程序指定打印命令和 PPD 文件。

# <span id="page-44-0"></span>应用程序没有的功能

从应用程序显示的打印设置对话框不能设置下列功能。

使用驱动程序 UI 或命令行设置这些功能。

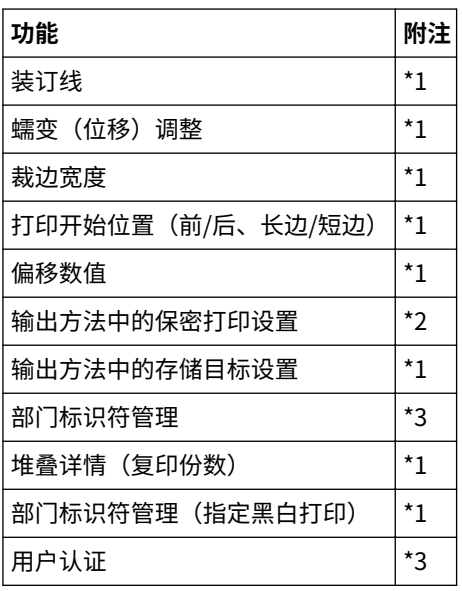

- \*1: 可从接受命令行输入的应用程序设置 (示例: Adobe Reader 7.x)
- \*2:可使用用户权限从命令行启动提供的 cnjatool 或驱动程序用户界面进行设置
- \*3:可使用提供的 cnjatool 从命令行设置

## **注释**

如果要使用上述功能从应用程序执行打印,则输出到 PostScript 文件,然后从驱动程序 UI 打印该 PostScript 文 件。(参阅" **[从应用程序输出 PostScript 文件\(P. 43\)](#page-45-0)** "。)

打印

# <span id="page-45-0"></span>从应用程序输出 PostScript 文件

#### 6Y0E-016

如果要使用从应用程序无法使用的功能执行打印(参阅"**应用程序没有的功能(P. 42)**")或者获得的打印结果未达到预 期(参阅"从应用程序打印的注意事项(P. 44)"), 则输出到 PostScript 文件, 然后从驱动程序 UI 打印该 PostScript 文件。

PostScript 文件的输出方法因应用程序而异。本节介绍用 Adobe Reader 7.x/8.x/9.x 和 Open Office 1.x/2.x/3.x 输出 PostScript 文件的步骤。

## **1 从 [File] 菜单中选择 [Print]。**

显示"打印"对话框。

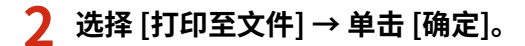

**注释**

使用应用程序的默认设置作为打印设置。

**3 指定文件的保存位置和文件名。**

#### **注释**

如果可指定文件类型(输出格式),则选择 PostScript。

**4 单击 [存储] ([打印]/[确定]).**

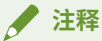

● 使用应用程序的默认设置(初始值)作为打印设置。如果使用的设置不是默认设置,则可能输出不是您预期的 打印结果。

打印

# <span id="page-46-0"></span>从应用程序打印的注意事项

6Y0E-017

本节介绍从应用程序打印可能出现的问题及如何避免。

- **指定双面(短边)打印(Adobe Reader 7.x/8.x 和 Open Office 2.x)(P. 44)**
- **在禁用打印设置时打印 (Adobe Reader 7.x)(P. 44)**
- **[指定页面布局 \(Open Office 2.x\)\(P. 45\)](#page-47-0)**
- **[设置保密打印\(P. 45\)](#page-47-0)**
- **[设置部门标识符管理\(P. 46\)](#page-48-0)**
- **[设置用户认证功能\(P. 47\)](#page-49-0)**

指定双面 (短边) 打印 (Adobe Reader 7.x/8.x 和 Open Office 2.x)

如果从 Adobe Reader 7.x/8.x 或 Open Office 2.x 的打印设置对话框指定双面(短边)打印, 不能执行双面打印。避免 该问题的方法如下所示。

打印

**1 从应用程序输出 PostScript 文件。(参阅" [从应用程序输出 PostScript 文件\(P. 43\)](#page-45-0) "。)**

**2 从命令行输入下列命令,启动驱动程序 UI:**

\$ cngplp2 -p [PostScript 文件名].ps

显示 [cngplp2] 对话框。

**3 在 [打印机名称] 中选择所使用打印机的名称 → 单击 [属性]。**

**4 单击 [完成方式] 选项卡 → 选择 [打印样式] 中的 [双面打印]。**

**5 在 [装订位置] 中选择短边 → 单击 [确定]。**

屏幕返回到 [cngplp2] 对话框。

**6 单击[打印]。**

## 在禁用打印设置时打印 (Adobe Reader 7.x)

如果在 Adobe Reader 7.x 打印对话框的打印机属性屏幕上指定多个打印设置,会禁用所指定的设置。避免该问题的方法 如下所示。

**1 从应用程序输出 PostScript 文件。(参阅" [从应用程序输出 PostScript 文件\(P. 43\)](#page-45-0) "。)**

**2 从命令行输入下列命令,启动驱动程序 UI:**

<span id="page-47-0"></span>\$ cngplp2 -p [PostScript 文件名].ps

显示 [cngplp2] 对话框。

**3 在 [打印机名称] 中选择所使用打印机的名称 → 单击 [属性]。**

**4 指定所需打印设置 → 单击 [确定]。**

屏幕返回到 [cngplp2] 对话框。

**5 单击[打印]。**

## 指定页面布局 (Open Office 2.x)

无法在 Open Office 2.x 的打印设置对话框中选择页面布局。 指定页面布局的打印步骤如下所示。

**1 从应用程序输出 PostScript 文件。(参阅" [从应用程序输出 PostScript 文件\(P. 43\)](#page-45-0) "。)**

**2 从命令行输入下列命令,启动驱动程序 UI:**

\$ cngplp2 -p [PostScript 文件名].ps

显示 [cngplp2] 对话框。

**3 在 [打印机名称] 中选择所使用打印机的名称 → 单击 [属性]。**

**4 在 [常规] 页的 [页面布局] 中选择所需布局 → 单击 [确定]。**

屏幕返回到 [cngplp2] 对话框。

**5 单击[打印]。**

## 设置保密打印

不能从应用程序设置保密打印的用户名和 PIN。请按照以下程序提前从驱动程序用户界面或 cnjatool 注册用户名和 PIN。

从驱动程序用户界面进行注册

**1 从命令行输入下列命令,启动驱动程序 UI:**

<span id="page-48-0"></span>\$ cngplp2 -p [PostScript 文件名].ps

显示 [cngplp2] 对话框。

**2 在 [打印机名称] 中选择所使用打印机的名称 → 单击 [属性]。**

**3 单击[设备设置],然后从[输出方法]选择[保密打印]。**

**4 单击[设置]。**

显示 [保密打印设置] 对话框。

- **5 输入用户名和 PIN → 单击 [确定]。**
- **6 在[设备设置]页中单击[确定]。**

**7 单击[保存设置]。**

#### 从 cnjatool 进行注册

**1 使用用户权限输入以下命令以启动 cnjatool。**

\$ cnjatool2 -ps [打印机名称]

**2 输入用户名和 PIN。**

#### 设置部门标识符管理

不能从应用程序启用或禁用部门标识符管理功能,也不能从应用程序注册部门标识符管理功能的标识符和 PIN。请按照 以下程序使用管理员权限从驱动程序用户界面或 cnjatool 启用该功能, 然后使用用户权限注册标识符和 PIN。

#### 从驱动程序用户界面进行注册

**1 从命令行输入下列命令,启动驱动程序 UI:**

\$ cngplp2 -p [PostScript 文件名].ps

显示 [cngplp2] 对话框。

**2 在 [打印机名称] 中选择所使用打印机的名称 → 单击 [属性]。**

<span id="page-49-0"></span>**3 单击[设备设置],然后选择[作业统计]。**

**4 单击[设置]。**

显示 [ID/PIN 设置] 对话框。

- **5 输入标识符和 PIN → 单击 [确定]。**
- **6 在[设备设置]页中单击[确定]。**
- **7 单击[保存设置]。**
- **8 使用用户权限输入以下命令以启动 cnjatool。**
- **9 再次输入标识符和 PIN,然后保存设置。**

## 从 cnjatool 进行注册

**1 使用管理员权限输入以下命令以启用部门标识符管理功能。**

# cnjatool2 -e [打印机名称]

**2 使用用户权限输入以下命令以启动 cnjatool。**

\$ cnjatool2 -p [打印机名称]

**3 输入标识符和 PIN。**

## **注释**

也可以使用驱动程序用户界面或 cnjatool 禁用部门标识符管理功能。

## 设置用户认证功能

不能从应用程序启用或禁用用户认证功能,也不能从应用程序注册用户认证功能的用户名和 PIN。请按照以下程序使用 管理员权限从驱动程序用户界面或 cnjatool 启用该功能,然后使用用户权限注册用户名和 PIN。

#### 从驱动程序用户界面进行注册

**从命令行输入下列命令,启动驱动程序 UI:**

\$ cngplp2 -p [PostScript 文件名].ps

显示 [cngplp2] 对话框。

**在 [打印机名称] 中选择所使用打印机的名称 → 单击 [属性]。**

**单击[设备设置],然后选择[使用用户认证功能]。**

**单击[设置]。**

显示 [用户名/PIN 设置] 对话框。

- **输入用户名和 PIN → 单击 [确定]。**
- **在[设备设置]页中单击[确定]。**
- **单击[保存设置]。**
- **使用用户权限从命令行输入 cngplp2 命令。**
- **再次输入用户名和 PIN,然后保存设置。**

#### 从 cnjatool 进行操作

**使用管理员权限输入以下命令以启用用户认证功能。**

# cnjatool2 -e [打印机名称]

**使用用户权限输入以下命令以启动 cnjatool。**

\$ cnjatool2 -pu [打印机名称]

**输入用户名和 PIN。**

打印

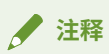

也可使用驱动程序用户界面或 cnjatool 禁用用户认证功能。

# <span id="page-52-0"></span>从驱动程序 UI 打印 PostScript 文件时的注意事项

6Y0E-018

如果用驱动程序 UI 打印从应用程序输出的 PostScript 文件,视所使用的设置而定,打印结果可能达不到预期效果。如 果结果达不到预期效果,从应用程序输出 PostScript 文件时,请使用默认打印设置。

下面列出应用程序和驱动程序都使用相同设置时的多个设置示例及预期结果。

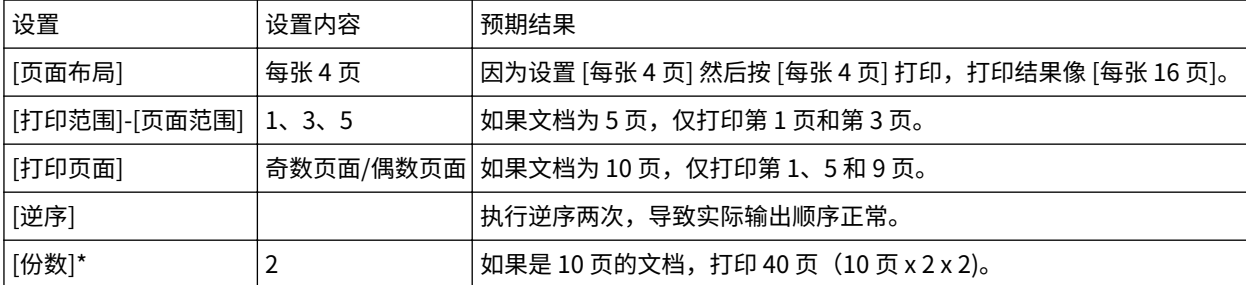

## **注释**

如果打印份数设置为多份,视应用程序而定,可能会创建仅包含部分页面数据的 PostScript 文件。如果发生这种 情况,即使在应用程序和驱动程序 UI 中都指定多份,也只打印应用程序中指定的份数。

打印

# <span id="page-53-0"></span>从命令行打印

在命令行模式下,可从命令行指定多种打印机驱动程序参数而不使用 GUI。如果要直接从命令行打印文件,则使用下面 的 lpr 命令。

打印

## \$ lpr -P [打印机名称] [文件名]

#### **/**注释

- 从终端界面命令行执行打印时,立即执行打印而不显示设置窗口。
- 如下所示,在 -o 选项后,可通过组合关键词(如"Duplex")和相应打印机 PPD 文件包含的参数,指定多种 打印机选项。有关打印机选项的关键词和参数的详细信息,请参阅" **[命令列表\(P. 67\)](#page-69-0)** "。

\$ 1pr -P [打印机名称] [文件名] -o [选项]=[参数]

## **1 启动控制台。**

控制台的启动方法因所使用的操作系统/发行版而异。

## **2 输入如下的 lpr/lp 命令。**

例如:从称为 iR105+ 打印机打印文件 sample.ps:

\$ lpr -P iR105+ sample.ps

## **注释**

- 将打印机选项(选项)和 -o(选项)后的参数(值)指定为"option name = value"。
- 如果省略打印机名称,将使用默认打印机。
- 支持的打印选项、参数及其组合因所使用的打印机类型而异。
- 如果未指定任何选项或指定的选项有错误,则忽略选项并使用默认选项和设置执行打印处理。

# 设置列表

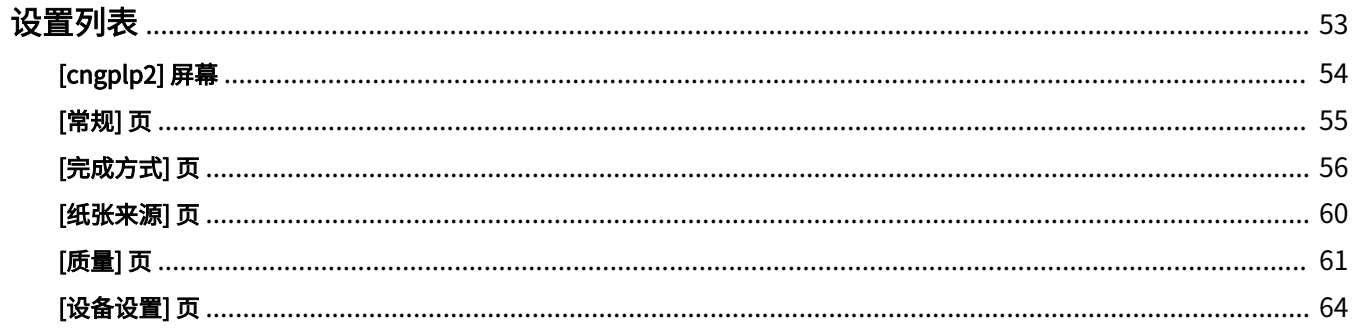

<span id="page-55-0"></span>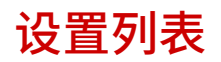

本节介绍从驱动程序设置屏幕来进行打印设置。

**[\[cngplp2\] 屏幕\(P. 54\)](#page-56-0)**

- **[\[常规\] 页\(P. 55\)](#page-57-0)**
- **[\[完成方式\] 页\(P. 56\)](#page-58-0)**
- **[\[纸张来源\] 页\(P. 60\)](#page-62-0)**
- **[\[质量\] 页\(P. 61\)](#page-63-0)**
- **[\[设备设置\] 页\(P. 64\)](#page-66-0)**

6Y0E-01A

# <span id="page-56-0"></span>[cngplp2] 屏幕

6Y0E-01C

您可以选择用于打印的打印机,还可以指定基本的打印功能。

## [名称]

选择用于打印的打印机。

#### **[属性]**

显示驱动程序设置屏幕,可在其中设置 [名称] 中所选打印机的功能。

#### [设置为默认值]

将 [名称] 中选择的打印机设置为默认打印机。

#### [打印范围]/[打印页面]

指定要打印的页面。

如果选择 [页面范围],可以指定打印范围,例如"1-4, 7, 9-12"。

#### [份数]

指定要打印的份数。

#### [逆序]

从最后一页开始打印。

#### [校正打印数据 (包括彩色背景上的空白区域)]

当彩色背景中包含浅色的数据未正确打印时,用于校正数据。

# <span id="page-57-0"></span>[常规] 页

可以设置纸张尺寸、打印布局和亮度等。

## [页面尺寸]

指定打印纸张的尺寸。

## [方向]

指定打印数据的方向。

#### [页面布局]

指定在一张纸上打印的页数。

#### [亮度和 Gamma]

指定亮度和 Gamma 以调整亮度。

## [横幅]

打印一个标题页,显示用户名称、作业名称以及开始和完成打印的日期/时间。 如果选择 [None],则不会打印标题页。 如果选择 [Standard], 则将打印标准标题页。 如果选择了上述之外的项目,则会打印具有所选项目标签的标题页。

6Y0E-01E

# <span id="page-58-0"></span>[完成方式] 页

您可以对打印布局和输出方法等进行设置。

#### [打印样式]

选择 [单面打印]、[双面打印] 或 [手册打印]。

如果选择 [手册打印],可将纸张折叠以制作手册。

#### [手册] ▶ [手册] 对话框

您可以通过此对话框配置详细设置,例如装订方向和位移校正等。

#### **[打开书本]**

选择手册的装订方向。

#### **[使用蠕变 (位移) 校正]**

当折叠纸张时,用于校正内外页打印区域之间的位移。

可从 [位移校正方法] 中选择校正方法。如果选择 [手动校正],请指定校正宽度。

#### [装订位置]

选择装订位置。

[装订线] ▶ [装订线设置] 对话框 可用于指定装订线宽度。

#### [完成方式]

指定打印多份时的分隔方法以及是否执行装订。

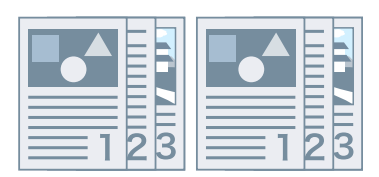

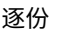

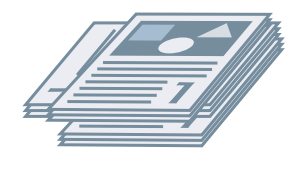

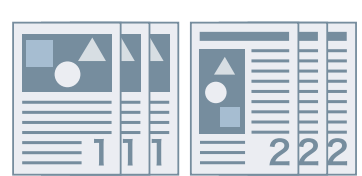

逐份 しゅうしゃ おおし かいかん 分组 しゅうしゃ うちのう かいしょう 偏移 しゅうしゅ

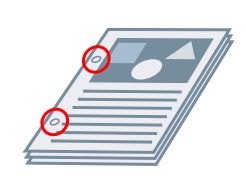

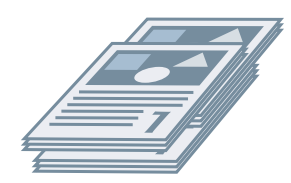

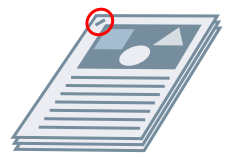

旋转 打孔 装订 不使用装订针

[偏移]

偏移输出页面的每个堆叠。

#### [打孔]

在输出页面的边缘打孔。孔的类型可根据打印机中安装的可选组件进行选择。

#### [旋转]

将每个堆叠旋转 90 度并输出。

#### [折叠]

输出折叠成多种形式的页面。

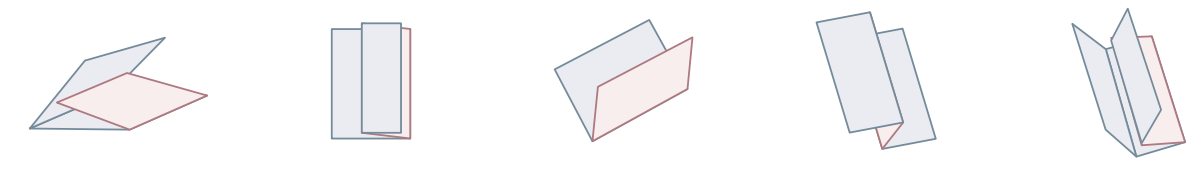

C 形折叠 Z 形折叠 [对半折叠] (鞍式折叠) 多折式 Z 形折叠 并行双折叠

#### [折叠详细信息]

为从 [折叠] 中选择的折叠方法选择折叠方向和文档方向。

#### [每组张数]

折叠多组输出页面时,指定每组的张数。

## [装订位置]

选择装订位置。

#### [偏移份数]

每隔指定的分数对纸张进行偏移。

#### [鞍式装订设置]

将纸张对折,并在中间进行装订。

#### [调整裁边宽度的方法]

您可以切换裁边宽度和调整方法。

可在 [鞍式装订设置] 中选择了 [折叠 + 裁边] 或 [折叠 + 鞍式装订 + 裁边] 时进行设置。

如果选择了 [手动设置],请在 [裁边宽度] 中指定宽度。

#### [纸张输出]

指定打印纸张的输出目的地。

#### [堆叠详细信息] 对话框

当在 [纸张输出] 中选择了 [堆叠器] 时,您可以指定每个堆叠的份数和检索纸张的时间。

#### [打印面向上/向下]

选择输出时打印面向上还是向下。

#### [透明胶片打印]

根据将要使用的投影仪选择打印方法。

#### [特殊打印模式]

改善打印输出中出现黑色条纹的问题。请从 [模式 1] 开始按顺序尝试这些设置。

#### [特殊打印模式 (普通纸)]

改善在普通纸上打印时纸张卷曲处的定影问题。请从 [模式 1] 开始按顺序尝试这些设置。

#### [特殊打印模式]

改善打印结果。请从 [特殊设置 1] 开始按顺序尝试这些设置。

#### [特殊设置 1]/[条形码调整模式]

调整线宽,使小文本和细线打印得更清晰。请从 [模式 1] 开始按顺序尝试这些设置。

#### [特殊打印调整 A]/[纠正模糊图像]

通过将点变淡来改善打印输出中出现黑色条纹的问题。请从 [模式 1] 开始按顺序尝试这些设置。

#### [特殊打印调整 B]

通过提高定影性来改善打印输出中出现黑色条纹的问题。请从 [模式 1] 开始按顺序尝试这些设置。

#### [特殊打印调整 C]/[静音模式]

降低打印速度,以改善墨粉的定影性和降低打印噪音。

#### [图像特殊处理]

用于在粗文本和线条的打印中断时校正数据。请从 [模式 1] 开始按顺序尝试这些设置。

#### [特殊平滑模式]

平滑字符、线条、图像和内部渐变的轮廓。

通常情况下,请选择 [模式 1]。如果 [模式 1] 没有变得更平滑,请根据数据内容尝试其他模式。

#### [模式 1]

平滑文本、线条和图像的轮廓。

#### [模式 2]

平滑内部半色调及图像轮廓。

#### [模式 3]

平滑半色调背景上的密集字母和线条。

设置列表

[模式 4]

平滑大文本和粗线条的锯齿状轮廓。

#### [模式 5]

校正图像和半色调的不均匀性。

#### [模式 6]

平滑整个打印数据。

#### [输出调整模式]

用于在处理文本、图像和图表等的混合数据时提高分辨率。

#### [光面普通纸处理]

在普通纸上打印时,采用光泽定影模式进行处理。

#### [防止明信片渗色]

减轻打印明信片时打印图像完全或部分模糊的问题。

通常情况下选择 [模式 1]。如果选择 [模式 1] 没有解决问题,可以选择 [模式 2],但这可能会影响打印图像本身。

#### [高级设置] 对话框

您可以调整打印开始位置。指定垂直方向和水平方向的移动量。

在垂直页边距与水平页边距不同时,或者在隐藏页眉和页脚信息时,该功能可用于调整页边距。

#### [完成方式详细设置] 对话框

为防止机密文档泄露,您可以嵌入水印或跟踪信息等等。

#### [使用设备的保密水印功能]

如果设置了 [设备设置] 页 > [设备的保密水印功能],则会在背景中嵌入隐藏文本,该文本将在复印文档时显示。

#### [使用设备的保密打印功能]

如果设置了 [设备设置] 页 > [设备的保密打印功能], 则会嵌入限制信息和跟踪信息。

#### [复制集编号]

打印编号。编号将在上、下、左、右和中间(共五个位置)模糊打印。 可在 [开始号] 中指定起始编号。

#### 相关主题

**[\[设备设置\] 页\(P. 64\)](#page-66-0)**

## <span id="page-62-0"></span>[纸张来源] 页

6Y0E-01H

可以设置纸张类型和纸张来源。

#### [选择依据]/[纸张来源]/[纸张类型]

通过纸张来源或纸张类型指定要打印的纸张。

#### [垂直进纸 A5]/[水平进纸 A5]/[垂直进纸 A4/A5/Letter]/[垂直进纸 A4/Letter]

如果设置了 [常规] 页 > [页面尺寸] > [A4]/[A5]/[Letter], 则将垂直或水平进纸。

[插入插页]

如果设置了 [纸张来源] 页 > [纸张类型] > [透明胶片],请选择在透明胶片之间插入的纸张类型。 选择 [打印在插页上] 以在插入的纸张上进行打印。

#### [使用文档插页组件]

将文档插页组件中装载的纸张作为封面或隔页插入。

#### [封面/封底设置] 对话框

可以插入封面和封底。您可以分别为它们选择要打印的面和纸张来源。

#### 相关主题

**[\[常规\] 页\(P. 55\)](#page-57-0) [纸张来源] 页(P. 60)**

## <span id="page-63-0"></span>[质量] 页

可以调整颜色、墨粉和打印处理方法。

#### [分辨率]

选择打印分辨率。

#### [色彩模式]

在"彩色打印"与"黑白打印"之间进行切换。

选择 [自动检测] 可自动判定各页为彩色还是灰度,并相应地切换色彩模式。

#### [颜色数目]

在全彩打印与双色打印之间进行切换。

#### [与黑色一同使用的颜色]

如果在 [颜色数目] 中选择了 [双色],则需要指定与黑色组合使用的颜色。 数据的非彩色区域将以灰度进行打印,彩色区域将以指定颜色进行打印。

#### [彩色半色调]/[黑白半色调]/[半色调]

可用于指定表示半色调(深色区域和浅色区域之间的区域)的方式。 **[打印机预设]** 使用打印机设置。 **[分辨率]** 优先考虑分辨率并平滑地打印轮廓。 **[渐变]** 优先考虑渐变并平滑地打印渐变。 **[颜色色调]** 比 [渐变] 更优先地考虑渐变。

#### [墨粉浓度]

调整墨粉浓度。

#### [在光栅模式下优先处理]

当打印数据转换方法设置为光栅模式时,请设置处理时要优先处理的主题。可以选择图像、图形或文本。

#### [节省墨粉]/[草稿模式]

将打印数据变淡以节省墨粉。

6Y0E-01J

#### [节省墨水]

将打印数据变淡以节省墨水。

#### [线条控制]

改善文本和线条的重现性。

选择 [分辨率优先] 以优先考虑分辨率。选择 [渐变优先] 以优先考虑渐变的重现性。

#### [墨粉量调整]

调整墨粉量,以匹配打印数据内容。

如果数据包含大量使用渐变的图像或计算机图像,请选择 [渐变优先]。对于主要包含文本的数据,请选择 [文本优先]。

#### [图像细化]

平滑文本、线条和图像的轮廓。

#### [线条细化]

校正细线,以清晰打印小字符和条形码。

#### [高级平滑]

平滑文本、线条和图像的轮廓。与 [平滑 1] 相比,[平滑 2] 可执行更加平滑的处理。

#### [清晰度]/[清晰度 (相片)]

加强和模糊文本与图像的轮廓。

#### [图像压缩优化]

根据数据内容优化有损压缩和无损压缩之间的切换。

#### [宽度调整]

提高文本和线条的宽度。

#### [调整彩色打印的墨粉使用量]

减少墨粉量,防止墨粉过量使用。

选择 [级别 1] 可减少高色彩浓度区域的墨粉量。选择 [级别 2] 可减少整体墨粉浓度。

#### [配置文件设置] [配置文件设置] 对话框

可通过设置配置文件来调整色彩。

从 [源配置文件] 中选择适合所用显示器的配置文件。

从 [匹配方法] 中选择优先匹配的项目。

# <span id="page-66-0"></span>[设备设置] 页

6Y0E-01K

可以配置打印选项和管理员设置。

#### [输出方法]

可切换输出打印数据的方法。您可以将数据保存到打印机或设置数据的 PIN。

#### **[打印]**

执行正常打印。

#### **[保留]**

将打印数据保存在打印机的保留队列(临时存储区域)中。可从打印机控制面板或远程用户界面更改保留队列中数据 的打印顺序和设置。

#### **[设置] [名称设置] 对话框**

您可以设置控制面板或远程用户界面上显示的文档名称。

#### **[保密打印]**

可为打印数据附加 PIN 并将其保存在打印机中。打印机密文档时,该功能很有用。可在打印机的控制面板中输入 PIN 来打印已保存的数据。

#### **[设置] [保密打印设置] 对话框**

您可以设置控制面板或远程用户界面上显示的文档名称、用户名和 PIN。

#### **[存储]**

将打印数据存储在打印机的存储箱中。可从打印机控制面板或远程用户界面更改存储数据的设置或将其加以组合。

#### **[设置] [存储目标] 对话框**

您可以设置控制面板或远程用户界面上显示的文档名称和目的地存储箱编号。

#### [设备设置]

设置打印机所连接的纸张输出选件和纸张来源选件等。

选择 [设备的保密水印功能] 以使用保密水印套件。

选择 [设备的保密打印功能] 以使用作业锁定扩展套件。

#### [作业统计]

使用部门 ID 管理功能执行打印管理。在打印或保存设置时必须输入 ID 和 PIN。

可使用具有超级用户权限的帐户登录来启用此功能。

#### [设置] ▶ [ID/PIN 设置] 对话框

您可以设置在打印机中注册的 ID 和 PIN。如果未注册 PIN,请将 PIN 留空。 如果您以普通用户身份登录,可使用命令对其进行设置。

#### [部门 ID 管理验证]/[保密打印验证]

选择打印机支持的验证方法。

#### [黑白打印时不使用作业统计]

如果使用部门 ID 管理功能,选择 [质量] 页 > [色彩模式] > [黑白] 可在无验证的情况下进行黑白打印。

#### [使用用户认证功能]

使用用户验证功能执行打印管理。在打印或保存设置时必须输入用户名和 PIN。 可使用具有超级用户权限的帐户登录来启用此功能。

[设置] ▶ [用户名/PIN 设置] 对话框 您可以设置在打印机中注册的用户名和 PIN。如果未注册 PIN,请将 PIN 留空。 如果您以普通用户身份登录,可使用命令对其进行设置。

### 相关主题

**[\[质量\] 页\(P. 61\)](#page-63-0) [设备设置 - 验证功能\(P. 101\)](#page-103-0)**

# 命令列表

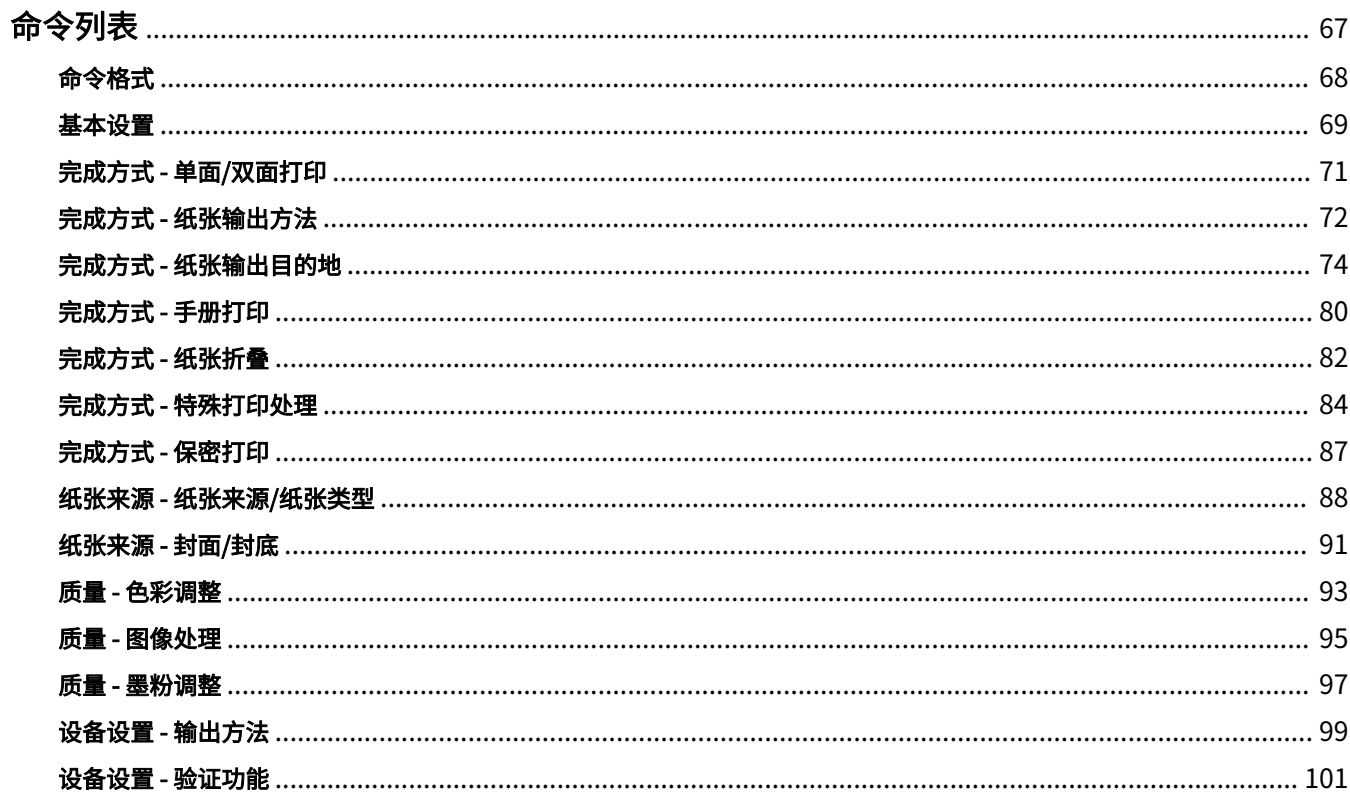

<span id="page-69-0"></span>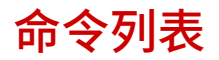

6Y0E-01L

本节介绍从命令行进行打印的选项。

- **[命令格式\(P. 68\)](#page-70-0) [基本设置\(P. 69\)](#page-71-0)**
- **[完成方式 单面/双面打印\(P. 71\)](#page-73-0)**
- **[完成方式 纸张输出方法\(P. 72\)](#page-74-0)**
- **[完成方式 纸张输出目的地\(P. 74\)](#page-76-0)**
- **[完成方式 手册打印\(P. 80\)](#page-82-0)**
- **[完成方式 纸张折叠\(P. 82\)](#page-84-0)**
- **[完成方式 特殊打印处理\(P. 84\)](#page-86-0)**
- **[完成方式 保密打印\(P. 87\)](#page-89-0)**
- **[纸张来源 纸张来源/纸张类型\(P. 88\)](#page-90-0)**
- **[纸张来源 封面/封底\(P. 91\)](#page-93-0)**
- **[质量 色彩调整\(P. 93\)](#page-95-0)**
- **[质量 图像处理\(P. 95\)](#page-97-0)**
- **[质量 墨粉调整\(P. 97\)](#page-99-0)**
- **[设备设置 输出方法\(P. 99\)](#page-101-0)**
- **[设备设置 验证功能\(P. 101\)](#page-103-0)**

<span id="page-70-0"></span>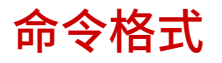

#### 本节介绍用于命令列表格式的标记。

6Y0E-01R

## 格式

**[ ]** 表示可选选项,可以省略。 **{ }** 表示使用 | (分隔符) 分隔的互斥选项或参数。请从中指定一个。 有下划线的参数为默认参数,如 {True | **False**} 所示。

## 参数图例

本节介绍主要参数。请统一查看每个选项的说明。 None: 不指定(可根据选项使用打印机设置。) Auto:使用打印机设置(可根据选项自动设置。) Manual:手动设置 True:使用 False:不使用 On:开 Off:关 < >:指定值或字符串

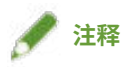

● 指定的值或字符串取决于型号。请指定所使用型号支持范围内的值或字符串。

## <span id="page-71-0"></span>基本设置

#### 您可以指定打印份数和要使用的纸张。

6Y0E-01S

格式

lpr <文件路径>

-o **CNCopies**=<份数>

-o **PageSize**=<页面尺寸>

-o **CNFeedAFiveVertically**={True | False}

-o **CNFeedAFiveHorizontally**={True | False}

#### 选项

#### **CNCopies**

指定要打印的份数。(默认值:1)

#### PageSize

指定以下其中一个文档尺寸。(默认值:A4)

#### **标准尺寸**

A3 / A4 / A5 / A6 / B4 / B5 / SRA3 / Letter / Legal / Executive / Statement / 11x17 / 12x18 / 13x19 / Index\_3x5

#### **本地标准尺寸**

Foolscap / Oficio / A\_Oficio (Argentina) / B\_Oficio (Brazil) / E\_Oficio (Ecuador) / M\_Oficio (Mexico) / A\_Letter (Argentina) / G\_Letterr (Government) / G\_Legall (Government) / I\_Legall (India) / F4A / A\_Foolscap (Australia) / 16K / 8K

#### **信封**

Com10 / dl\_envelope / Envelope\_B5 / Envelope\_C5 / Monarch

#### CNFeedAFiveVertically

指定 A4、A5 或 Letter 尺寸时,将垂直进纸。

#### CNFeedAFiveHorizontally

指定 A5 尺寸时,将水平进纸。

## 示例

使用以下设置打印文件"sample.txt":

- 份数:5
- 页面尺寸:A3
\$ lpr sample.txt -o CNCopies=5 -o PageSize=A3

## 完成方式 - 单面/双面打印

#### 可以在单面打印和双面打印之间切换。还可以调整页边距。

## 格式

lpr <文件路径>

-o **Duplex**={None | DuplexNoTumble | DuplexTumble}

-o **BindEdge**={Left | Top} [-o **CNBindEdgeShift**=<装订线>]

#### 选项

#### **Duplex**

指定 None(单面)、DuplexNoTumble(双面,长边)或 DuplexTumble(双面,短边)。

#### BindEdge

指定基于纵向(垂直方向)的页边距位置。

Left 为长边。Top 为短边。要和双面打印一起指定此设置,请匹配页边距位置。

使用 CNBindEdgeShift 选项时,可以指定页边距宽度。(单位:mm,默认值:0)

### 示例

使用以下设置打印文件"sample.txt":

- 双面打印:长边
- 装订位置:左
- 装订线:20 毫米

\$ lpr sample.txt -o Duplex=DuplexNoTumble -o BindEdge=Left -o CNBindEdgeShift=20

#### 6Y0E-01U

## 完成方式 - 纸张输出方法

可以设置排序和处理输出纸张的方法。

## 格式

lpr <文件路径>

-o **Collate**={{True | False | Group} | {Staple | StapleCollate | EcoStapleCollate | StapleGroup | EcoStapleGroup} [ o **StapleLocation**={None | TopLeft | Top | TopRight | Left | Bottom}]}

-o **CNOutputPartition**={None | rotation | offset [-o **CNOffsetNum**=<每组张数>]}

-o **CNOutputFace**={None | FaceUp | FaceDown}

-o **CNPunch**={None | Left | Top}

-o **CNMultiPunch**={Off | On | PUNU2 | PUNU3 | PUNU23 | PUNF2 | PUNF4 | PUNS4 | PUNM}

#### 选项

#### **Collate**

指定打印多份时的排序方法。 True:按套逐份排序,例如"123...,123"。 False / Group: 按页逐份排序, 例如"111..., 222"。 Staple / StapleCollate / EcoStapleCollate:按套逐份排序,并执行装订或不使用装订针进行装订。 StapleGroup / EcoStapleGroup:按页逐份排序,并执行装订或不使用装订针进行装订。 执行装订或不使用装订针进行装订时,可使用 StapleLocation 选项来指定页边距位置。

#### **CNOutputPartition**

指定按套逐份排序的方法。

rotation: 旋转输出文件。

offset:偏移输出文件。要指定偏移的套数,请使用 CNOffsetNum 选项。(默认值:1)

#### **CNOutputFace**

指定输出时打印面向上还是向下。

#### **CNPunch**

指定打孔位置。

#### **CNMultiPunch**

指定打孔类型。 On: 2 孔 (适用于仅支持两个孔的打印机型号)

#### 命令列表

PUNU2:2 孔(适用于支持两个或更多个孔的打印机型号) PUNU3: 3孔 PUNU23: 2/3 孔 PUNF2:2 孔 (法语) PUNF4:4 孔 (法语) PUNS4:4 孔 (瑞典语) PUNM:多孔

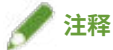

● 如果在指定了 CNPunch 选项的情况下,将 CNMultiPunch 选项指定为 Off,则 CNPunch 选项会被处理为 None。

## 示例

使用以下设置打印文件"sample.txt":

- 份数:5
- 完成方式:装订 & 逐份
- 装订位置:左上 (单针)

\$ lpr sample.txt -o CNCopies=5 -o Collate= StapleCollate -o StapleLocation=TopLeft

## 完成方式 - 纸张输出目的地

可以设置打印纸张输出目的地。

### 格式

lpr <文件路径>

-o **OutputBin**=<纸张输出> [-o **CNFinisher**={None | <输出选项>}]

-o **CNSpecifyNumOfCopiesStack**={False | True -o **CNStackCopiesNum**=<份数> [ o **CNTimingOfAutoEjectStacker**={None | NotEject | Before | After | BeforeAfter}]}

#### 选项

#### **OutputBin**

指定输出目的地。

如果打印机安装了纸张输出选件,请在 CNFinisher 选项中指定所安装的选件。

**<纸张输出> 参数(P. 74) [<输出选项> 参数\(P. 75\)](#page-77-0)**

#### CNSpecifyNumOfCopiesStack

使用指定堆叠份数功能。 要指定堆叠份数,请使用 CNStackCopiesNum 选项。(默认值:1) 要指定检索纸张的时间,请使用 CNTimingOfAutoEjectStacker 选项。

NotEject:不自动弹出 Before: 在打印开始之前

After: 在打印结束之后

BeforeAfter: 在打印开始之前和之后

### <纸张输出> 参数

Auto:自动 TrayA: 托盘 A TrayB: 托盘 B TrayC: 托盘 C TrayUpper:托盘 (上部) TrayMiddle:托盘 (中间) TrayLower:托盘 (下部)

6Y0E-01X

<span id="page-77-0"></span>TrayInternal:托盘 (内部) TrayRight:托盘 (右) TrayUpperInternal:托盘 (上部内部) / 托盘 (分页装订处理器上部内部) TrayLowerInternal:托盘 (下部内部) / 托盘 (分页装订处理器内部) TrayUpperLeft:托盘 (左上) TrayLowerLeft:托盘 (左下) Bin<NUM>: 格(其中 <NUM> 表示编号) Stack: 堆叠器 StackerAOutTray:堆叠器 a (输出托盘) StackerAStack:堆叠器 a (纸盘)

### <输出选项> 参数

#### **复印托盘**

CPYTRAY: Copy Tray **移动托盘/分套组件** SHIFTTRAY: Shift Tray SHIFTTRAY: Shift Tray-E1 INSSTRA1: Inner Shift Sorter-A1 INSSTRA1CT: Inner Shift Sorter-A1 + Copy Tray INSSTRA1AT: Inner Shift Sorter-A1 + Inner Finisher Additional Tray INSSTRA1ATCT: Inner Shift Sorter-A1 + Inner Finisher Additional Tray + Copy Tray **分页装订处理器** FinAA1(SFinAA2): Finisher-AA1(2) FINAC1(SFINAC2): Finisher-AC1(2) FINAD1(SFINAD2): Finisher-AD1(2) FINAF1: Finisher-AF1 FINAE1F: Finisher-AE1 + Finisher Tray FINAE1(SFINAE2): Finisher-AE1(2) FINAM1: Finisher-AM1 FINAM1STKU1: Finisher-AM1 + High Capacity Stacker-G1 FINP1: Finisher-P1 FINP1CT: Finisher-P1 + Copy Tray FINQ3(SFINQ4): Finisher-Q3(4) FINQ3FT(SFINQ4FT): Finisher-Q3(4) + Finisher Tray FINR1(SFINR2): Finisher-R1(2)

FINR1FT(SFINR2FT): Finisher-R1(2) + Finisher Tray

FINS1: Finisher-S1

FINS1\_CT: Finisher-S1 + Copy Tray

FINS1\_CT\_FT: Finisher-S1 + Copy Tray + Finisher Tray

FINS1\_FT: Finisher-S1 + Finisher Tray

FINU2: Finisher-U2

FINU2FT: Finisher-U2 + Finisher Tray

FinV1: Finisher-V1/V1L

FinV1(SFinV2)\_HCSA1\_PBA1: Finisher-V1/V1L (V2/V2L) + High Capacity Stacker-A1 + Perfect Binder-A1

FinV1(SFinV2)\_PBA1: Finisher-V1/V1L (V2/V2L) + Perfect Binder-A1

SFinV2: Finisher-V2/V2L

FinW1(SFinW2): Finisher-W1(2)

FinX1: Finisher-X1

FinY1(SFinY2): Finisher-Y1(2)

FinZ1: Finisher-Z1

FinZ1CT: Finisher-Z1 + Copy Tray

#### **鞍式页面装订处理器**

SFINAE2: Saddle Finisher-AE2

SFINAE2FT: Saddle Finisher-AE2 + Finisher Tray

SFINAM2: Saddle Finisher-AM2

#### **内置分页装订处理器**

IFINK1: Inner Finisher-K1

IFINK1CT: Inner Finisher-K1 + Copy Tray

IFINK1AT: Inner Finisher-K1 + Inner Finisher Additional Tray

IFINK1ATCT: Inner Finisher-K1 + Inner Finisher Additional Tray + Copy Tray

2BINSS: Inner Finisher (2-bin)

IN2TRAY: Inner 2way Tray

In2CT: Inner 2way Tray + Copy Tray

IFinA1: Inner Finisher-A1

IFinA1CT: Inner Finisher-A1 + Copy Tray

IFinA1AT: Inner Finisher-A1 + Inner Finisher Additional Tray

IFinA1CTAT: Inner Finisher-A1 + Copy Tray + Inner Finisher Additional Tray

IFINB1: Inner Finisher-B1

IFINB1AT: Inner Finisher-B1 + Inner Finisher Additional Tray

IFINC1: Inner Finisher-C1

- IFINC1CT: Inner Finisher-C1 + Copy Tray
- IFINC1AT: Inner Finisher-C1 + Inner Finisher Additional Tray
- IFINC1CTAT: Inner Finisher-C1 + Copy Tray + Inner Finisher Additional Tray
- IFIND1: Inner Finisher-D1
- IFIND1AT: Inner Finisher-D1 + Inner Finisher Additional Tray
- IFINE1: Inner Finisher-E1
- IFINE1CT: Inner Finisher-E1 + Copy Tray
- IFINE1AT: Inner Finisher-E1 + Inner Finisher Additional Tray
- IFINE1CTAT: Inner Finisher-E1+ Copy Tray+Inner Finisher Additional Tray
- IFINF1: Inner Finisher-F1
- IFINF1CT: Inner Finisher-F1 + Copy Tray
- IFINF1AT: Inner Finisher-F1 + Inner Finisher Additional Tray
- IFINF1CTAT: Inner Finisher-F1 + Copy Tray + Inner Finisher Additional Tray
- IFING1: Inner Finisher-G1
- IFING13W: Inner Finisher-G1 + 3 Way Unit
- IFING13WCT: Inner Finisher-G1 + 3 Way Unit + Copy Tray
- IFINH1: Inner Finisher-H1
- IFINH1CT: Inner Finisher-H1 + Copy Tray
- IFINJ1: Inner Finisher-J1

#### **分页装订处理器**

- StFinA1: Staple Finisher-A1
- STFINAA1: Staple Finisher-AA1
- STFINAA1CT: Staple Finisher-AA1 + Copy Tray
- STFINAC1: Staple Finisher-AC1
- StFinB1: Staple Finisher-B1
- StFinC1: Staple Finisher-C1
- STFIND1: Staple Finisher-D1
- STFINE1: Staple Finisher-E1
- FINAF1: Staple Finisher-F1
- STFING1: Staple Finisher-G1
- STFINH1: Staple Finisher-H1
- STFINJ1: Staple Finisher-J1
- STFINK1: Staple Finisher-K1
- STFINL1: Staple Finisher-L1
- STFINM1: Staple Finisher-M1
- STFINN1: Staple Finisher-N1
- STFINP1: Staple Finisher-P1
- STFINQ1: Staple Finisher-Q1
- STFINR1: Staple Finisher-R1
- STFINS1: Staple Finisher-S1
- STFINT1: Staple Finisher-T1
- STFINU1: Staple Finisher-U1
- STFINV1: Staple Finisher-V1/V2
- STFINW1: Staple Finisher-W1 PRO
- STFINW1STKU1: Staple Finisher-W1 PRO + High Capacity Stacker-H1
- STFINX1: Staple Finisher-X1
- STFINY1: Staple Finisher-Y1
- STFINY1CT: Staple Finisher-Y1 + Copy Tray
- STFINZ1: Staple Finisher-Z1

#### **鞍式分页装订处理器**

- BFinA1: Booklet Finisher-A1
- BFINAA1: Booklet Finisher-AA1
- BFINAA1CT: Booklet Finisher AA1 + Copy Tray
- BFINAC1: Booklet Finisher-AC1
- BFinB1: Booklet Finisher-B1
- BFinC1: Booklet Finisher-C1
- BFIND1: Booklet Finisher-D1
- BFINE1: Booklet Finisher-E1
- SFINAF2: Booklet Finisher-F1
- BFING1: Booklet Finisher-G1
- BFINJ1: Booklet Finisher-J1
- BFINK1: Booklet Finisher-K1
- BFINL1: Booklet Finisher-L1
- BFINM1: Booklet Finisher-M1
- BFINN1: Booklet Finisher-N1
- BFINP1: Booklet Finisher-P1
- BFINQ1: Booklet Finisher-Q1
- BFINT1: Booklet Finisher-T1
- BFINU1: Booklet Finisher-U1
- BFINV1: Booklet Finisher-V1/V2

BFINW1: Booklet Finisher-W1 PRO

BFINW1STKU1: Booklet Finisher-W1 PRO + High Capacity Stacker-H1

BFINX1: Booklet Finisher-X1

BFINY1: Booklet Finisher-Y1

BFINY1CT: Booklet Finisher-Y1 + Copy Tray

#### **无线装订器**

PBA1: Perfect Binder-A1

#### **大容量堆叠器**

HCSA1: High Capacity Stacker-A1

HCSA1\_PBA1: High Capacity Stacker-A1 + Perfect Binder-A1

STKU1: High Capacity Stacker-G1

STKU1: High Capacity Stacker-H1

## 示例

使用以下设置打印文件"sample.txt":

- 纸张输出:托盘 A
- 输出选项:分页装订处理器-T1

\$ lpr sample.txt -o OutputBin=TrayA -o CNFinisher=STFINT1

## 完成方式 - 手册打印

可以排列好的文档页面进行打印,以使纸张可对折成手册。

要配置详细的打印质量设置,请在 Booklet 选项后指定所需的选项。

### 格式

lpr <文件路径> -o **Booklet**={None | Left | Right} -o **CNVfolding**={None |True | False}

-o **CNSaddleStitch**={None | True | False}

-o **CNTrimming**={None | False | True [-o **CNAdjustTrim**={None | Manual [-o **CNAdjustTrimNum**=<裁边宽度>]}]}

-o **CNCreep**={False | True [-o **CNDisplacementCorrection**={Device | Auto | Manual -o **CNGutterShiftNum**=<校 正宽度>}]

#### 选项

#### Booklet

指定手册的装订方向。

#### **CNVfolding**

将纸张对折。

#### **CNSaddleStitch**

使用鞍式装订功能在纸张中间进行装订。

#### **CNTrimming**

裁剪并对齐页面边缘。

要指定裁边宽度的调整方法,请使用 CNAdjustTrim 选项。如果您指定 Manual 则可以使用 CNAdjustTrimNum 选项来 指定裁边宽度。(单位:mm,增量:0.01,默认值:0 或 2.00)

#### CNCreep

当折叠纸张时,用于校正内外页打印区域之间的位移。

要指定位移校正方法,请使用 CNDisplacementCorrection 选项。

Device:遵照打印机设置。

Auto: 根据纸张执行自动调整。

Manual:要指定校正宽度,请使用 CNGutterShiftNum 选项。(单位:mm,增量:0.01,默认值:0)

## 示例

使用以下设置打印文件"sample.txt":

- 打开书本:左边装订
- 对半折叠:使用
- 裁边:使用
- 调整裁边宽度的方法:手动设置
- 裁边宽度:15.6 毫米

 $\vert$  \$ lpr sample.txt -o Booklet=Left -o CNVfolding=True -o CNTrimming=True -o CNAdjustTrim=Manual -o CNAdjustTrimNum=15.6

## 完成方式 - 纸张折叠

6Y0E-020

可以输出折叠成多种形式的页面。

您还可以使用选项指定折叠方向和原稿方向。面朝下时,打印面在外。面朝上时,打印面在内。

### 格式

lpr <文件路径>

-o **CNZfolding**={None | True | False}

-o **CNCfolding**={None | False | True [-o **CNCfoldSetting**={pattern1 | pattern2 | pattern3 | pattern4}]}

-o **CNSaddleFolding**={None | False | True [-o **CNSaddleFoldSetting**={pattern1 | pattern2}] [-

o **CNSaddleFoldSheetsNum**=<每组张数>]}

-o **CNHalfFolding**={None | False | True [-o **CNHalfFoldSetting**={pattern1 | pattern2}]}

-o **CNAccordionZfolding**={None | False | True [-o **CNAccordionZfoldSetting**={pattern1 | pattern2}]}

-o **CNDoubleParallelFolding**={None | False | True [-o **CNDoubleParallelFoldSetting**={pattern1 | pattern2 | pattern3 | pattern4}]}

#### 选项

#### CNZfolding

执行 Z 形折叠。

#### CNCfolding

执行 C 形折叠。 pattern1: 打印面向下 + 纵向 pattern2: 打印面向下 + 横向 pattern3: 打印面向上 + 纵向 pattern4: 打印面向上 + 横向

#### CNSaddleFolding

执行鞍式折叠。 pattern1: 打印面向下 + 纵向 pattern2: 打印面向上 + 横向

使用 CNSaddleFoldSheetsNum 选项时,可以指定每个堆叠的页数。(默认值:1)

#### CNHalfFolding

```
执行双折叠。
pattern1: 打印面向下 + 纵向
```
pattern2: 打印面向上 + 横向

### CNAccordionZfolding

执行多折式 Z 形折叠。 pattern1:纵向 pattern2:横向

#### CNDoubleParallelFolding

执行并行双折叠。

pattern1: 打印面向下 + 纵向 pattern2: 打印面向下 + 横向 pattern3: 打印面向上 + 纵向 pattern4: 打印面向上 + 横向

示例

使用以下设置打印文件"sample.txt":

- 鞍式折叠:使用
- 折叠方向和原稿方向:打印面向下 + 纵向
- 每组张数:5

 $|\! \! \! \rangle$  <code>strample.txt-o CNSaddleFolding=True-o CNSaddleFoldSetting=pattern1 -o CNSaddleFoldSheetsNum=5</code>

## 完成方式 - 特殊打印处理

当您想要改善打印结果或使用特殊纸张时,可以设置打印处理方法。

指定所使用的型号支持的功能。

## 格式

#### lpr <文件路径>

- -o **CNSpecialPrintMode**={None | Mode1 | Mode2 | Mode3 | Mode4 | True | False}
- -o **CNPlainPaperCurlCorrect**={None | Off | Mode1 | Mode2}
- -o **CNSpecialPrintAdjustment**={Off | Settings1 | Settings2}
- -o **CNBarCodeMode**={None | Off | Mode1 | Mode2 | Mode3 | Mode4 | Mode5}
- -o **CNSpecialPrintAdjustmentA**={None | Off | Mode1 | Mode2 | Mode3 | Mode4}
- -o **CNSpecialPrintAdjustmentB**={None | Off | Mode1 | Mode2 | Mode3}
- -o **CNSpecialPrintAdjustmentC**={None | On | Off}
- -o **CNImageSpecialProcess**={None | Off | Level1 | Level2}
- -o **CNSpecialSmooth**={None | Mode1 | Mode2 | Mode3 | Mode4 | Mode5 | Mode6}
- -o **CNOutputAdjustment**={True | False}
- -o **CNGlossyPlainPaperProc**= {None | True | False}
- -o **CNPreventPostcardFogging**= {None | Off | Mode1 | Mode2}
- -o **CNShiftStartPrintPosition**={False | True [-o **CNShiftFrLongEdge**=<开始位置>] [-o **CNShiftFrShortEdge**=<开 始位置>] [-o **CNShiftBkLongEdge**=<开始位置>] [-o **CNShiftBkShortEdge**=<开始位置>]}

#### 选项

#### CNSpecialPrintMode

通过使用特殊打印调整功能来改善打印输出中出现黑色条纹的问题。请从 Mode1 开始按顺序尝试这些设置。

#### CNPlainPaperCurlCorrect

通过使用特殊打印模式 (普通纸) 功能改善在普通纸上打印时纸张卷曲处的定影问题。

请从 Mode1 开始按顺序尝试这些设置。

#### CNSpecialPrintAdjustment

通过使用特殊打印模式功能改善打印结果。请从 Settings1 开始按顺序尝试这些设置。

#### CNBarCodeMode

通过使用特殊设置 1 功能或条形码调整模式功能调整线宽,使小文本和细线打印得更清晰。 请从 Mode1 开始按顺序尝试这些设置。

6Y0E-021

#### CNSpecialPrintAdjustmentA

使用特殊打印调整 A 功能或纠正模糊图像功能将点变淡,来改善打印输出中出现黑色条纹的问题。 请从 Mode1 开始按顺序尝试这些设置。

#### CNSpecialPrintAdjustmentB

通过使用特殊打印调整 B 功能,提高墨粉定影性来改善打印输出中出现黑色条纹的问题。

请从 Mode1 开始按顺序尝试这些设置。

#### CNSpecialPrintAdjustmentC

通过使用特殊打印调整 C 或静音模式功能降低打印速度,以改善墨粉的定影性和降低打印噪音。

#### CNImageSpecialProcess

通过使用图像特殊处理功能,在粗文本和线条的打印中断时校正数据。

请从 Level1 开始按顺序尝试这些设置。

#### CNSpecialSmooth

通过使用特殊平滑模式功能,平滑字符、线条、图像和内部渐变的轮廓。

通常情况下,请指定 Mode1。如果 Mode1 没有变得更平滑,请单击随后的"打开详细信息"并根据数据内容尝试其他 模式。

- Mode1:平滑文本、线条和图像的轮廓。
- Mode2:平滑内部半色调及图像轮廓。
- Mode3:平滑半色调背景上的密集字母和线条。
- Mode4:平滑大文本和粗线条的锯齿状轮廓。
- Mode5:校正图像和半色调的不均匀性。
- Mode6:平滑整个打印数据。

#### CNOutputAdjustment

通过使用输出调整模式功能,在处理文本、图像和图表等的混合数据时提高分辨率。

#### CNGlossyPlainPaperProc

通过使用光面普通纸处理功能,在普通纸上打印时,采用光泽定影模式进行处理。

#### CNPreventPostcardFogging

使用防止明信片渗色功能,减轻打印明信片时打印图像完全或部分模糊的问题。 通常情况下指定 Mode1。如果 Mode1 没有解决问题,可以指定 Mode2,但这可能会影响打印图像本身。

#### CNShiftStartPrintPosition

通过使用移动开始打印的位置功能调整打印起始位置。在垂直页边距与水平页边距不同时,或者在隐藏页眉和页脚信息 时,该功能可用于调整页边距。

使用以下选项时,可以指定起始位置(位移宽度)。(单位:mm,默认值:0)

CNShiftFrLongEdge 选项:长边 (正面)

CNShiftFrShortEdge 选项:短边 (正面)

CNShiftBkLongEdge 选项:长边 (反面)

CNShiftBkShortEdge 选项:短边 (反面)

## 示例

使用以下设置打印文件"sample.txt":

- 移动开始打印的位置:使用
- 长边 (正面):50.0 毫米
- 短边 (正面):40.0 毫米
- 长边 (反面):-30.0 毫米
- 短边 (反面):-20.0 毫米

\$ lpr sample.txt CNShiftStartPrintPosition=True -o CNShiftFrLongEdge=50.0 -o CNShiftFrShortEdge=40.0 -o CNShiftBkLongEdge=-30.0 -o CNShiftBkShortEdge=-20.0

## 完成方式 - 保密打印

为防止机密文档泄露,您可以嵌入水印或跟踪信息等等。

## 格式

lpr <文件路径>

-o **CNTrustPrint**={True | False}

-o **CNCopySetNumbering**={None | False | True [-o **CNStartingNumber**=<开始号>]}

### 选项

#### **CNTrustPrint**

如果您正在使用打印机的保密水印功能,则可在背景中嵌入隐藏文本,该文本将在复印文档时显示。 如果您正在使用打印机的保密打印功能,则可嵌入限制信息和跟踪信息。

#### CNCopySetNumbering

打印编号。编号将在上、下、左、右和中间(共五个位置)模糊打印。 使用 CNStartingNumber 选项时,可以指定起始编号。(默认值:1)

### 示例

使用以下设置打印文件"sample.txt":

- 复制集编号:使用
- 开始号:5

\$ lpr sample.txt -o CNCopySetNumbering=True -o CNStartingNumber=5

6Y0E-022

## 纸张来源 - 纸张来源/纸张类型

可以通过纸张来源或纸张类型设置要打印的纸张。

### 格式

lpr <文件路径>

-o **InputSlot**=<纸张来源>

-o **MediaType**={{None | Auto | <纸张类型>} | OHP -o **CNInterleafSheet**={None | False | True [-

o **CNInterleafMediaType**=<纸张类型>] [-o **CNInterleafPrint**={None | True | False}]} | OHP -

o **CNOHPPrintMode**={Transparent | Reflective}}

#### 选项

#### InputSlot

指定以下其中一个纸张来源。

Auto(自动)/ Manual(多功能托盘)/ Cas<NUM>(纸盒,其中 <NUM> 表示编号)/ PodDeck(POD 纸仓/纸盒 4)/ Deck3\_Cas<NUM>(纸盒,其中 <NUM> 表示编号)/ PodDeckLite(侧纸仓)/ SideDeck(侧纸仓)/ Env(信封 输送器/信封托盘)/ Env2(信封输送器)

#### MediaType

指定纸张类型。

**●<纸张类型>参数(P. 88)** 

#### **CNInterleafSheet**

当纸张类型指定为透明胶片时,在透明胶片之间插入纸张。 要指定插入的纸张类型,请使用 CNInterleafMediaType 选项。但是,不能指定透明胶片。 要在插入的纸张上打印,请将 CNInterleafPrint 选项指定为 True。

#### CNOHPPrintMode

当纸张类型指定为透明胶片时,根据将要使用的投影仪指定打印方法。 Transparent:透射投影仪 Reflective:反射投影仪

#### <纸张类型> 参数

#### **普通纸**

PlainPaper / PlainPaper1 / PlainPaper2 / PlainPaper3 / PlainPaper4 / PlainPaperL / PlainPaperL2 / PlainPaperL3

6Y0E-023

#### **薄纸**

THIN1 / THIN2

#### **再生纸**

RECYCLED / RECYCLED1 / RECYCLED2 / RECYCLED3 / RECYCLED4

#### **彩色纸**

COLOR / COLOR1 / COLOR2

#### **证券纸**

BOND / BOND1 / BOND2 / BOND3

#### **重磅纸**

HEAVY / HEAVY1 / HEAVY2 / HEAVY3 / HEAVY4 / HEAVY5 / HEAVY6 / HEAVY7 / HEAVY8 / HEAVY9 / ThickPaperH

#### **信封**

ENVELOPE / ENVELOPE1 / ENVELOPE2 / EnvelopeH

#### **胶片**

OHP / CLEARFILM

#### **带孔纸**

PREPUNCHED / PREPUNCHED1 / PREPUNCHED2

#### **标签纸**

TAB / TAB1 / TAB2 / TAB3 / TAB4

#### **纹理纸**

EMBOSS1 / EMBOSS2 / EMBOSS3 / EMBOSS4 / EMBOSS5 / EMBOSS6 / EMBOSS7 / EMBOSS8

#### **牛皮纸**

VELLUM1 / VELLUM2 / VELLUM3

#### **单面覆膜纸**

1SIDECOATEDF1 / 1SIDECOATEDF2 / 1SIDECOATED1 / 1SIDECOATED2 / 1SIDECOATED3 / 1SIDECOATED4 / 1SIDECOATED5 / 1SIDECOATED6 / 1SIDECOATED7 / 1SIDECOATED8 / 1SIDECOATED9

#### **双面覆膜纸**

2SIDECOATEDF1 / 2SIDECOATEDF2 / 2SIDECOATED1 / 2SIDECOATED2 / 2SIDECOATED3 / 2SIDECOATED4 / 2SIDECOATED5 / 2SIDECOATED6 / 2SIDECOATED7 / 2SIDECOATED8 / 2SIDECOATED9

#### **亚光覆膜纸**

MATTECOATEDF1 / MATTECOATEDF2 / MATTECOATED1 / MATTECOATED2 / MATTECOATED3 / MATTECOATED4 / MATTECOATED5 / MATTECOATED6 / MATTECOATED7 / MATTECOATED8 / MATTECOATED9

#### **粗纸**

ROUGH / ROUGH1 / ROUGH2 / ROUGH3

#### **高光纸**

GLOSSY / GLOSSY1 / GLOSSY2 / GLOSSY3 / GLOSSY4

#### **专用信纸**

#### LHEAD / LHEADHEAVY / LHEADPLAIN

#### **其他**

CoatedPaper(覆膜纸)/ LABELS(标签)/ TRACING(描图纸)/ MATTEPHOTO(亚光照相纸)/ SYNPP(合成纸(聚 丙烯)) / SYNPES (合成纸(聚酯))

## 示例

使用以下设置打印文件"sample.txt":

- 纸张类型:透明胶片
- 插入插页:使用(纸张类型:普通纸)
- 打印在插页上:使用

 $|\! \:\! \mathsf{S} \! \:\!$  lpr sample.txt -o MediaType=OHP -o CNInterleafSheet=True -o CNInterleafMediaType=PlainPaper -o CNInterleafPrint=True

## 纸张来源 - 封面/封底

可以插入封面和封底。您可以分别为它们选择要打印的面和纸张来源。

## 格式

lpr <文件路径>

-o **CNSetFrontSheet**={False | True [-o **CNFrontPrintOn**={Off | OnlyFrontSide | OnlyBackSide | BothSides}] [ o **CNFrontPaperSrc**=<纸张来源>]}

-o **CNSetBackSheet**={False | True [-o **CNBackPrintOn**={Off | OnlyFrontSide | OnlyBackSide | BothSides}] [ o **CNBackPaperSrc**=<纸张来源>]}

-o **CNInserter**={True | False}

#### 选项

#### CNSetFrontSheet/ CNSetBackSheet

插入封面或封底。

#### CNFrontPrintOn/ CNBackPrintOn

指定要打印的面。 Off:无 OnlyFrontSide:仅正面 OnlyBackSide:仅反面 BothSides:双面

#### CNFrontPaperSrc/ CNBackPaperSrc

指定以下其中一个纸张来源。 Manual:多功能托盘 Cas<NUM>: 纸盒 (其中 <NUM> 表示编号) PodDeck: POD 纸仓/纸盒 4 SideDeck: 侧纸仓 Deck3\_Cas<NUM>: 纸盒 (其中 <NUM> 表示编号) PodDeckLite: 侧纸仓 InsertionUnit:插页组件 InsertionUnit<NUM>:插页组件(其中 <NUM> 表示编号)

#### **CNInserter**

将文档插页组件中装载的纸张作为封面或隔页插入。

6Y0E-024

## 示例

使用以下设置打印文件"sample.txt":

- 设置封面:使用
- 打印在:双面
- 纸张来源:纸盒 2

\$ lpr sample.txt -o CNSetFrontSheet=True -o CNFrontPrintOn=BothSides -o CNFrontPaperSrc=Cas2

## 质量 - 色彩调整

6Y0E-025

可以在彩色打印和黑白打印之间切换。还可以调整色彩。

## 格式

lpr <文件路径>

-o **CNColorMode**={Auto | color [-o **CNColorHalftone**={None | Resolution | Gradation | ColorTone}] | mono [-o CNHalftone={None | Resolution | Gradation | ColorTone}]}

-o **CNObjectPrioritizeProcessing**={Images | Graphics | Text}

-o **CNNumberOfColors**={FullColor | TwoColors -o **CNColorToUseWithBlack**={Red | Green | Blue | Yellow | Magenta | Cyan}}

-o **CNMonitorProfile**={sRGBv1.20(Canon) | sRGBv3.0(Canon) | HDTVgamma1.5 | HDTVgamma1.8 | HDTVgamma2.1 | HDTVgamma2.4}

-o **CNMatchingMethod**={None | Saturation | Monitor | Photographic | Colorimetric | Vividphoto | CustomColor\_1}

#### 选项

#### **CNColorMode**

指定是进行彩色打印还是黑白打印。

#### CNColorHalftone / CNHalftone

可用于指定表示半色调(深色区域和浅色区域之间的区域)的方式。 Resolution:优先考虑分辨率并平滑地打印轮廓。 Gradation:优先考虑渐变并平滑地打印渐变。 ColorTone:比 Gradation 优先地考虑渐变。

#### CNObjectPrioritizeProcessing

当打印数据转换方法设置为光栅模式时,请设置处理时要优先处理的主题。可以选择图像、图形或文本。

#### CNNumberOfColors

指定是进行全彩打印还是双色打印。

如果指定了 TwoColors,请使用 CNColorToUseWithBlack 选项指定与黑色组合使用的颜色。

#### **CNMonitorProfile**

当您想要调整色彩时,可指定与显示器相匹配的配置文件。

### CNMatchingMethod

指定优先匹配的项目。

要使用特殊的红色来打印鲜艳的的红色,请指定 CustomColor\_1。

## 示例

使用以下设置打印文件"sample.txt":

- 颜色数目:双色
- 与黑色一同使用的颜色:红色

\$ lpr sample.txt -o CNNumberOfColors=TwoColors -o CNColorToUseWithBlack=Red

## 质量 - 图像处理

可以设置要执行的处理,例如平滑和清晰度。

指定所使用的型号支持的功能。

### 格式

lpr <文件路径>

-o **Resolution**={300 | **600** | 1200}

-o **CNLinecontrol**={None | Resolution | Gradation}

-o **CNImageRefinement**={None | True | False}

- -o **CNLineRefinement**={None | True | False}
- -o **CNAdvancedSmoothing**={None | Off | Smooth1 | Smooth2}

-o **CNSharpness**={None | -3 | -2 | -1 | 0 | 1 | 2 | 3}

- -o **CNHyperSharpness**={None | Off | Low | Middle | High}
- -o **CNOptimizeImageComp**={None | On | Off}
- -o **CNWidthAdjustment**={None | On | Off}

#### 选项

#### Resolution

以 dpi(每英寸点数)为单位指定打印分辨率。

#### **CNLineControl**

通过使用线条控制功能改善文本和线条的重现性。

要优先考虑分辨率,请指定 Resolution。要优先考虑渐变的重现性,请指定 Gradation。

#### CNImageRefinement

通过使用图像细化功能,平滑文本、线条和图像的轮廓。

#### CNLineRefinement

通过使用线条细化功能,加宽小文本和条形码,使其更加清晰可见。

#### CNAdvancedSmoothing

通过使用高级平滑功能,平滑文本、线条和图像的轮廓。

Smooth2 比 Smooth1 更优先地考虑渐变。

#### CNSharpness / CNHyperSharpness

通过使用清晰度功能或清晰度 (相片)功能,加强和模糊文本与图像的轮廓。 CNSharpness 选项可指定从 -3 (弱) 到 3 (强) 的值。0 为默认值。

#### CNOptimizeImageComp

通过使用图像压缩优化功能,根据数据内容优化有损压缩和无损压缩之间的切换。

#### CNWidthAdjustment

通过使用宽度调整功能,提高文本和线条的宽度。

## 示例

使用以下设置打印文件"sample.txt":

● 线条控制:渐变优先

 $\vert$  \$ lpr sample.txt -o CNLineControl=Gradation

## 质量 - 墨粉调整

#### 可以调整墨粉浓度和墨粉量。

指定所使用的型号支持的功能。

### 格式

#### lpr <文件路径>

-o **CNTonerDensity**={None | <墨粉浓度>}

-o **CNTonerSaving**={Auto | True | False}

-o **CNDraftMode**={Auto | True | False}

-o **CNTonerVolumeAdjustment**={None | Normal | Gradation | Text}

-o **CNSmallSizeCurl**={None | On | Off}

-o **CNColorTonerVolumeAdjustment**={None | Off | Level1 | Level2}

#### 选项

#### **CNTonerDensity**

墨粉浓度可指定从 1(低)到 17(高)的值。9 为默认值。

#### **CNTonerSaving**

通过使用节省墨粉功能或节省墨水功能,将要打印的数据变淡。

#### **CNDraftMode**

通过使用草稿模式功能,将要打印的数据变淡。

#### CNTonerVolumeAdjustment

通过使用墨粉量调整功能调整墨粉量,以匹配打印数据内容。

如果数据包含大量使用渐变的图像或计算机图像,请指定 Gradation。对于主要包含文本的数据,请指定 Text。

#### CNColorTonerVolumeAdjustment

通过使用调整彩色打印的墨粉使用量功能减少彩色打印的墨粉量,防止墨粉过量使用。

要减少高色彩浓度区域的墨粉量,请指定 Level1。要减少整体墨粉浓度,请指定 Level2。

## 示例

使用以下设置打印文件"sample.txt":

● 节省墨粉:使用

#### ● 墨粉量调整:文本优先

\$ lpr sample.txt -o CNTonerSaving=True -o CNTonerVolumeAdjustment=Text

## 设备设置 - 输出方法

可以切换输出打印数据的方法。

当数据保存到打印机时,可以通过打印机的控制面板或远程用户界面对其进行操作。

### 格式

cnjatool2 {**-ps** | **-xs**} <打印机名称>

#### lpr <文件路径>

-o **CNJobExecMode**={print | hold | secured [-o **CNUseCSModeSecured**={Mode1 | Mode2}] | store [ o **CNMailBox**=<收件箱编号>]}

-o **CNDocName**=<文档名称>

-o **CNUsrName**=<用户名>

#### 选项

#### -ps

您可以设置使用保密打印功能时的用户名和 PIN。

进入每一项之后,请按 [输入] 键。

#### -xs

删除保密打印功能的用户名和 PIN。

## **注释**

- 可以在驱动程序设置屏幕的 [设备设置] 页中设置保密打印功能的用户名和 PIN。
- 如果打印时同时指定了保密打印功能和用户验证功能,则将使用为用户验证功能设置的用户名。

#### CNJobExecMode

指定输出打印数据的方法。

print:执行正常打印。

hold:保存到打印机的保留队列(临时存储区域)。

secured:使用保密打印功能将数据保存到打印机(同时设置 PIN)。要指定打印机支持的验证方法,请使用 CNUseCSModeSecured 选项。 (Mode1: 不支持加密, Mode2: 支持加密)

store:保存到打印机的存储箱。要指定存储箱编号,请使用 CNMailBox 选项。(默认值:0)

#### CNDocName / CNUsrName

请使用最多 32 个字节指定打印机中显示的文档名称和用户名。

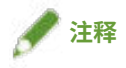

● 如果在未指定文档名称或用户名的情况下从命令行进行打印,则会应用驱动程序设置屏幕的 [设备设置] 页上设置的名 称。

## 示例

使用以下设置打印文件"sample.txt":

- 输出方法:保密打印
- 保密打印验证:Mode1(支持加密)

 $|\! \, \mathsf{\hat{S}}\!$  lpr sample.txt -o CNJobExecMode=secured -o CNUseCSModeSecured=Mode1

相关主题

**[\[设备设置\] 页\(P. 64\)](#page-66-0)**

**[设备设置 - 验证功能\(P. 101\)](#page-103-0)**

6Y0E-029

## <span id="page-103-0"></span>设备设置 - 验证功能

可通过部门 ID 管理功能或用户验证功能执行打印管理。

### 格式

cnjatool2 {**-e** | **-eu** | **-d** | **-p** | **-x** | **-pu** | **-xu**} <打印机名称>

lpr <文件路径>

-o **CNDisableJobAccountingBW**={False | True -o **CNColorMode**=mono}

-o **CNUseCSModeJobAccount**={Mode1 | Mode2}

#### 选项

#### -e / -eu / -d

激活或取消激活验证功能。请使用超级用户权限执行此命令。

-e:激活部门 ID 管理功能。

- -eu:激活用户验证功能。
- -d: 取消激活部门 ID 管理功能和用户验证功能。

#### -p

您可以在使用部门 ID 管理功能时设置在打印机中注册的 ID 和 PIN。 进入每一项之后,请按 [输入] 键。如果 PIN 未注册,请留空。

#### -x

删除部门 ID 管理的部门 ID 和 PIN。

#### -pu

您可以在使用用户验证功能时设置在打印机中注册的用户名和 PIN。 进入每一项之后,请按 [输入] 键。如果 PIN 未注册,请留空。

#### -xu

删除用户验证功能的用户名和 PIN。

#### CNDisableJobAccountingBW

在激活部门 ID 管理功能时,可在无验证的情况下执行黑白打印。

#### CNUseCSModeJobAccount

在激活部门 ID 管理功能时,指定打印机支持的验证方法。

Mode1:不支持加密

Mode2:支持加密

## 示例

使用以下设置打印文件"sample.txt":

- 黑白打印时不使用作业统计:使用
- 色彩模式:黑白

\$ lpr sample.txt -o CNDisableJobAccountingBW=True -o CNColorMode=mono

# 附录

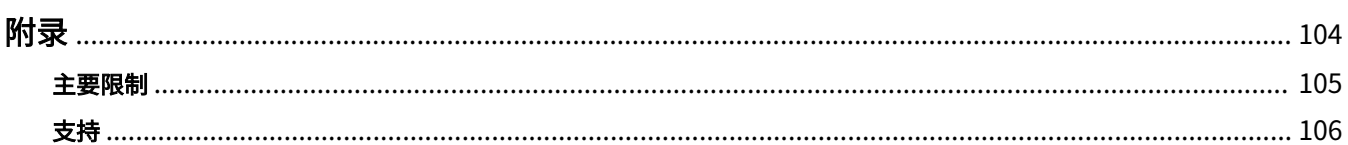

<span id="page-106-0"></span>包含关于打印机驱动程序的附加信息,如限制等。

**[主要限制\(P. 105\)](#page-107-0)**

**[支持\(P. 106\)](#page-108-0)**

<span id="page-107-0"></span>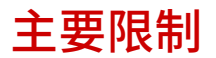

使用该驱动程序时的主要限制如下。

### 基于 CUPS 操作设置的使用限制

使用 CUPS 系统打印数据时,应用以下限制:

● 用 CUPS 的 lpr 命令直接打印图像文件时,可能会分割图像并打印在若干张纸上。如果发生这种情况,则调整图像的 尺寸。

### 操作和程序特约条款的豁免

- 特约条款不保证操作指南所介绍步骤和方法的操作。
- 佳能公司("佳能")和任何当地佳能公司或独家经销商("当地佳能公司") 不承担因应用操作指南所介绍操作方 法和步骤产生的责任,即使出现下列情况: 如果系统安装的程序识别出适用操作或步骤造成的错误 如果在打印机运行中识别出故障(确认打印机运行不正常) 如果您对打印操作或结果(外观、质量等)不满意
### 6Y0E-02E

该软件及相关信息由佳能独立开发并由佳能当地公司经销。佳能(作为打印机制造商支持该软件及相关信息)和佳能当 地公司(作为经销商)不回应关于该软件或相关信息的任何询问。不过,关于打印机维修、耗材供应和设备的任何询问 应提交给佳能当地公司。

This Font Software is licensed under the SIL Open Font License, Version 1.1.

This license is copied below, and is also available with a FAQ at: http://scripts.sil.org/OFL

-----------------------------------------------------------

SIL OPEN FONT LICENSE Version 1.1 - 26 February 2007

PRFAMBL<sub>F</sub>

The goals of the Open Font License (OFL) are to stimulate worldwide development of collaborative font projects, to support the font creation efforts of academic and linguistic communities, and to provide a free and open framework in which fonts may be shared and improved in partnership with others.

The OFL allows the licensed fonts to be used, studied, modified and redistributed freely as long as they are not sold by themselves. The fonts, including any derivative works, can be bundled, embedded, redistributed and/or sold with any software provided that any reserved names are not used by derivative works. The fonts and derivatives, however, cannot be released under any other type of license. The requirement for fonts to remain under this license does not apply to any document created using the fonts or their derivatives.

# DEFINITIONS

"Font Software" refers to the set of files released by the Copyright Holder(s) under this license and clearly marked as such. This may include source files, build scripts and documentation.

"Reserved Font Name" refers to any names specified as such after the copyright statement(s).

"Original Version" refers to the collection of Font Software components as distributed by the Copyright Holder(s).

"Modified Version" refers to any derivative made by adding to, deleting, or substituting -- in part or in whole -- any of the components of the Original Version, by changing formats or by porting the Font Software to a new environment.

"Author" refers to any designer, engineer, programmer, technical writer or other person who contributed to the Font Software.

# PERMISSION & CONDITIONS

Permission is hereby granted, free of charge, to any person obtaining a copy of the Font Software, to use, study, copy, merge, embed, modify, redistribute, and sell modified and unmodified copies of the Font Software, subject to the following conditions:

1) Neither the Font Software nor any of its individual components, in Original or Modified Versions, may be sold by itself.

2) Original or Modified Versions of the Font Software may be bundled, redistributed and/or sold with any software, provided that each copy contains the above copyright notice and this license. These can be included either as stand-alone text files, human-readable headers or in the appropriate machine-readable metadata fields within text or binary files as long as those fields can be easily viewed by the user.

3) No Modified Version of the Font Software may use the Reserved Font Name(s) unless explicit written permission is granted by the corresponding Copyright Holder. This restriction only applies to the primary font name as presented to the users.

4) The name(s) of the Copyright Holder(s) or the Author(s) of the Font Software shall not be used to promote, endorse or advertise any Modified Version, except to acknowledge the contribution(s) of the Copyright Holder(s) and the Author(s) or with their explicit written permission.

5) The Font Software, modified or unmodified, in part or in whole, must be distributed entirely under this license, and must not be distributed under any other license. The requirement for fonts to remain under this license does not apply to any document created using the Font Software.

### **TERMINATION**

This license becomes null and void if any of the above conditions are not met.

#### DISCI AIMER

THE FONT SOFTWARE IS PROVIDED "AS IS", WITHOUT WARRANTY OF ANY KIND, EXPRESS OR IMPLIED, INCLUDING BUT NOT LIMITED TO ANY WARRANTIES OF MERCHANTABILITY, FITNESS FOR A PARTICULAR PURPOSE AND NONINFRINGEMENT OF COPYRIGHT, PATENT, TRADEMARK, OR OTHER RIGHT. IN NO EVENT SHALL THE COPYRIGHT HOLDER BE LIABLE FOR ANY CLAIM, DAMAGES OR OTHER LIABILITY, INCLUDING ANY GENERAL, SPECIAL, INDIRECT, INCIDENTAL, OR CONSEQUENTIAL DAMAGES, WHETHER IN AN ACTION OF CONTRACT, TORT OR OTHERWISE, ARISING FROM, OUT OF THE USE OR INABILITY TO USE THE FONT SOFTWARE OR FROM OTHER DEALINGS IN THE FONT SOFTWARE.